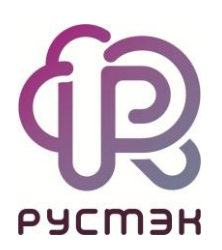

# **РУСТЭК-ЕСУ**

# Руководство администратора партнёра

Версия 3.5.0

# **СОДЕРЖАНИЕ**

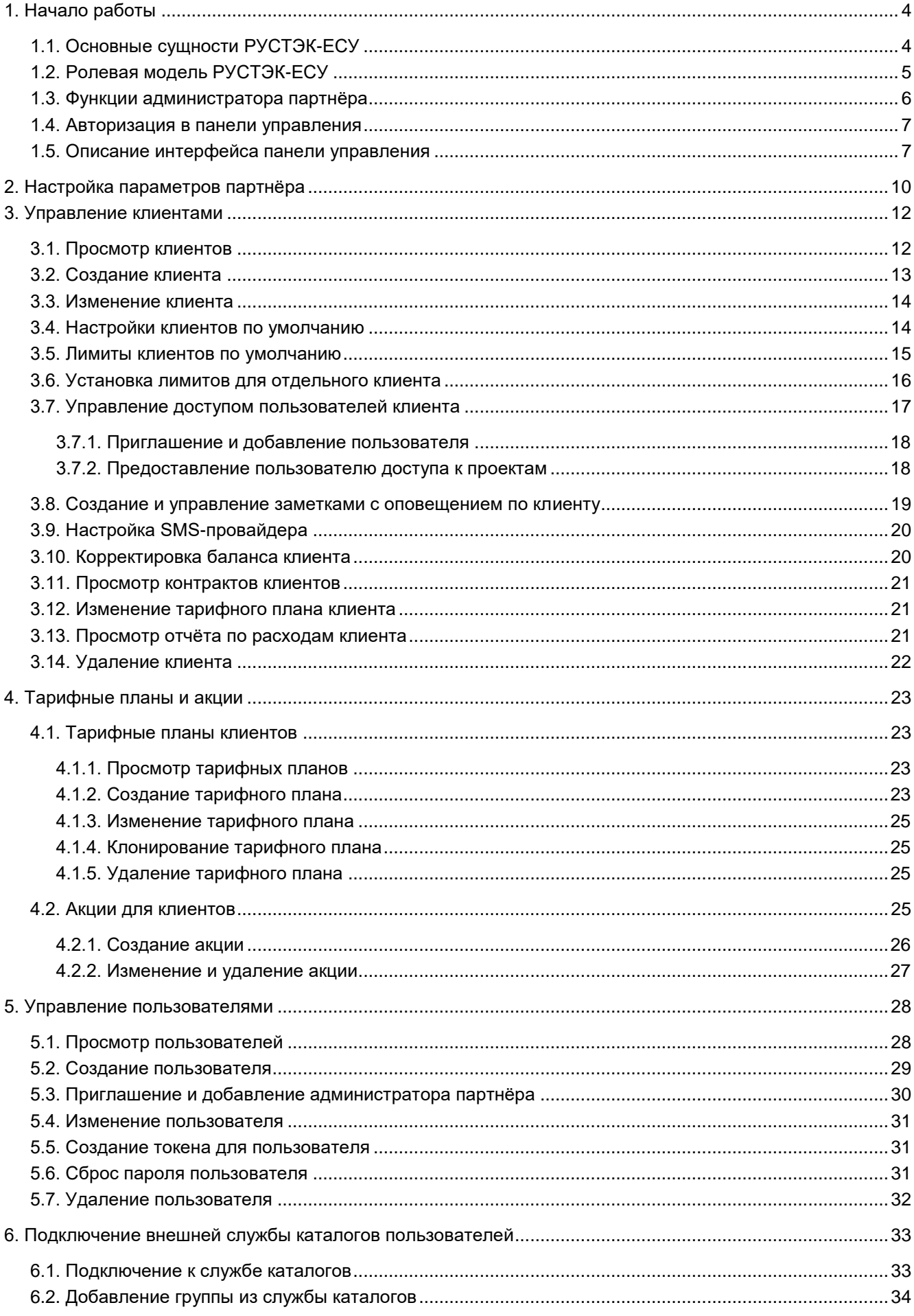

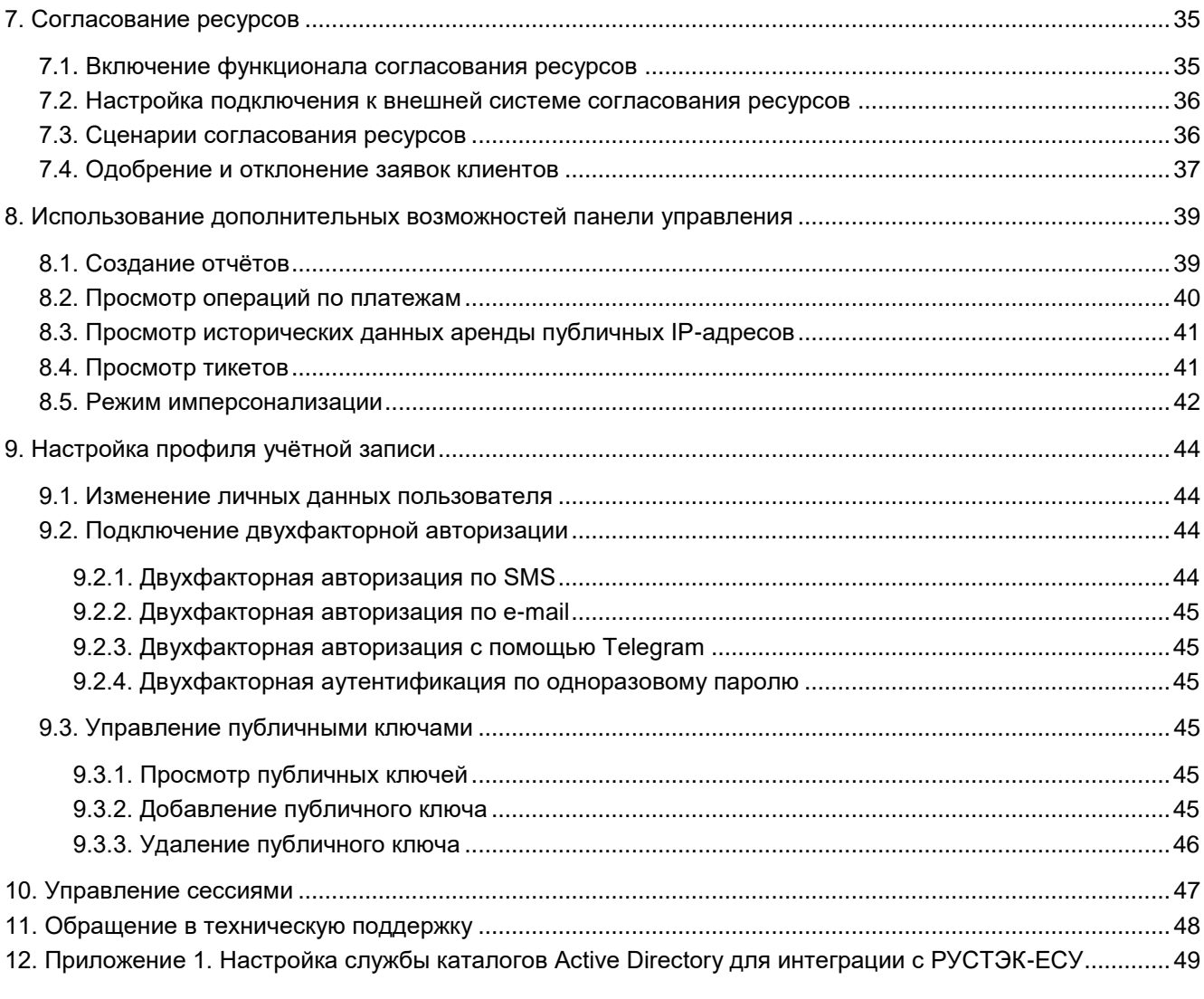

## <span id="page-3-0"></span>**1. Начало работы**

Программный комплекс «РУСТЭК-Единая система управления» (далее по тексту РУСТЭК-ЕСУ) платформа оркестрации и управления платформами виртуализации.

Основное назначение РУСТЭК-ЕСУ — обеспечить создание облачных инфраструктур с интерфейсом самообслуживания на базе различных платформ виртуализации.

РУСТЭК-ЕСУ позволяет гибко и удобно управлять широким спектром процессов и операций по созданию, предоставлению и администрированию различных виртуальных ресурсов и иных компонентов облачных вычислений.

РУСТЭК-ЕСУ обеспечивает автоматизацию бизнес-процессов в части предоставления облачных услуг по таким общепринятым моделям, как Infrastructure-as-a-Service (IaaS), Platform-as-a-Service (PaaS), Software-as-a-Service (SaaS).

РУСТЭК-ЕСУ построен с использованием модульной архитектуры, что позволяет масштабировать и соответствующим образом добавлять новую функциональность по управлению облачными компонентами, построенными на распространенных технологиях виртуализации.

### <span id="page-3-1"></span>**1.1. Основные сущности РУСТЭК-ЕСУ**

В РУСТЭК-ЕСУ используются следующие сущности, лежащие в основе публичных и частных облаков: платформа, провайдер, партнёр, клиент, пользователь, проект. В панели управления РУСТЭК-ЕСУ сущности партнёр, клиент и проект являются *объектами доступа*.

**Платформа** — совокупность настроек, ресурсных пулов, тарифных планов и функций провайдера. Такой объект всегда один.

**Провайдер** — поставщик услуг облачных вычислений. Облачный провайдер управляет физическими серверами, на которых размещаются облачные ресурсы.

**Партнёр** — набор данных о канале предоставления услуг. В частном облаке это сущность для распределения ресурсов провайдера, связанная с менеджером или администратором провайдера. В частном облаке провайдер и партнёр могут относиться к одному отделу в организации. В публичном облаке это брокер услуг, осуществляющий вспомогательную деятельность по продаже услуг провайдера потребителям, при этом партнёр может использовать ресурсы облака как для предоставления услуг своим клиентам под собственным брендом, так и для перепродаж услуг облака — реселлинга.

Для предоставления услуг в РУСТЭК-ЕСУ должен быть сконфигурирован хотя бы один партнёр и связанный с ним домен. Для управления партнёром назначается один или несколько администраторов.

**Клиент** — набор данных о потреблении услуг организованной группой людей, часто на возмездной основе. В частном облаке это некоторый коллектив или подразделение, центр затрат для учёта потребления, центр (финансовой) ответственности. В публичном облаке это хозяйствующий субъект (юридическое или физическое лицо), потребляющий услуги облака по договору с провайдером или партнёром.

Каждому клиенту должен быть назначен ответственный пользователь (управляющий менеджер), взаимодействующий при необходимости с провайдером — администратор клиента.

**Пользователь** — учётная запись на платформе РУСТЭК-ЕСУ. Пользователям назначаются роли для управления рассмотренными выше сущностями. Подробнее см. в подразделе Ролевая модель [РУСТЭК-ЕСУ.](#page-4-0)

Модель взаимодействия сущностей РУСТЭК-ЕСУ имеет иерархическую структуру: провайдер, которому принадлежит платформа, управляет партнёрами, а те в свою очередь управляют клиентами.

Для непосредственной работы с облачными ресурсами с помощью РУСТЭК-ЕСУ сотрудники (пользователи) клиента создают для себя проекты.

**Проект** — именованное объединение виртуальных ресурсов и услуг, потребляемых клиентом, минимальный объект назначения прав доступа в службе облачных вычислений. Клиент может создать несколько проектов на своё усмотрение. В состав проекта входят один и более виртуальных центров обработки данных (ВЦОД), а также виртуальные сущности платформенных услуг (PaaS): хранилища S3,

кластеры Kubernetes. Для проекта может быть добавлена DNS-зона, которой клиент управляет с помощью панели управления.

В РУСТЭК-ЕСУ используются лимиты для ограничения объёма доступных для заказа ресурсов и услуг. Лимиты накладываются на количество ВЦОД, виртуальных серверов, ядер, дисков, объём оперативной памяти и т.д. в пределах ресурсного пула. Лимиты задаются в соответствии с иерархической моделью: провайдер устанавливает лимиты на ресурсы партнёра, партнёр устанавливает лимиты на ресурсы клиентов. Клиент может установить лимиты на свои проекты.

## <span id="page-4-0"></span>**1.2. Ролевая модель РУСТЭК-ЕСУ**

Для управления платформой и объектами доступа в РУСТЭК-ЕСУ предусмотрены роли пользователей:

- администратор платформы;
- администратор партнёра;
- администратор клиента;
- пользователь клиента;
- техподдержка клиента.

Для каждой роли назначаются права и зона ответственности, пользователи с определённой ролью могут управлять только объектами своего уровня и уровня ниже.

**Администратор платформы** — роль, назначаемая пользователю, осуществляющему техническую настройку РУСТЭК-ЕСУ для управления облаком, заведение других администраторов, создание сущностей партнёров и назначение им ресурсных пулов.

Основные функции администратора платформы:

- Управление ресурсными пулами, сетевыми зонами, сетями и IP- адресами.
- Настройка раннеров (микросервисов) для организации взаимодействия РУСТЭК-ЕСУ с платформами виртуализации, средствами резервного копирования, кластерами Kubernetes и т.д.
- Управление доменами: создание, редактирование и удаление доменов, связывание доменов с партнёрами.
- Управление шаблонами: создание, управление и просмотр шаблонов серверов, групп шаблонов, шаблонов Kubernetes и шаблонов брандмауэра. Для шаблонов серверов доступна проверка скриптов.
- Управление партнёрами.
- Управление пользователями.
- Работа с биллинг-классами и тарифными планами всей платформы.
- Создание, просмотр и скачивание отчётов по используемым клиентами ресурсам.

Подробная информация о функциях администратора платформы представлена в **Руководстве администратора платформы** и в **Руководстве по установке и настройке РУСТЭК-ЕСУ**.

**Администратор партнёра** (менеджер) — роль, назначаемая пользователю, осуществляющему управление партнёром и его клиентами.

Администратором партнёра может стать как работник партнёрской организации, так и менеджер провайдера. У партнёра может быть несколько администраторов.

Функции роли рассматриваются в данном руководстве.

**Администратор клиента** (управляющий) — роль, назначаемая пользователю, осуществляющему управление клиентом и облачными ресурсами, выделенными клиенту. Администратор может делегировать техническую работу пользователям клиента.

Основные функции администратора клиента:

- Создание, редактирование, удаление проектов, установка лимитов.
- Управление доступом к клиенту: приглашение пользователей и назначение им ролей.
- Управление доступом пользователей к проектам.
- Управление ВЦОД и платформенными сервисами: хранилищами S3, кластерами Kubernetes и т.д.

Оплата облачных услуг и ресурсов, потребляемых клиентом.

У клиента может быть несколько администраторов. Один из администраторов — владелец, права и роль которого не могут быть изменены другими администраторами. Владелец фигурирует в отчётах по публичным IP-адресам как ответственный администратор. Функция автопополнения баланса с помощью платёжного сервиса доступна только владельцу. Атрибут «Владелец» автоматически устанавливается пользователю, который зарегистрировал клиента. Администратор партнёра может назначить владельцем другого администратора клиента.

**Пользователь клиента** (инженер) — роль, назначаемая пользователю, осуществляющему непосредственное управление облачными ресурсами, выделенными клиенту.

Основные функции пользователя клиента:

- Создание, редактирование, удаление проектов.
- Управление ВЦОД и платформенными сервисами: хранилищами S3, кластерами Kubernetes и т.д.
- Оплата облачных услуг и ресурсов, потребляемых клиентом.

**Техподдержка клиента** (наблюдатель) — роль, назначаемая пользователю, осуществляющему обработку обращений в службу технической поддержки. Наделяется правами просмотра проектов и виртуальной инфраструктуры клиента без прав создания, изменения или удаления существующих объектов виртуальной инфраструктуры.

Набор возможных действий, выполняемых администратором и пользователем клиента в панели управления, зависит от настроек РУСТЭК-ЕСУ, выполненных администратором платформы.

Подробная информация об этих ролях представлена в **Руководстве администратора и пользователя клиента**.

Таким образом, в РУСТЭК-ЕСУ реализована иерархическая ролевая модель, которая используется при построении любых типов облаков.

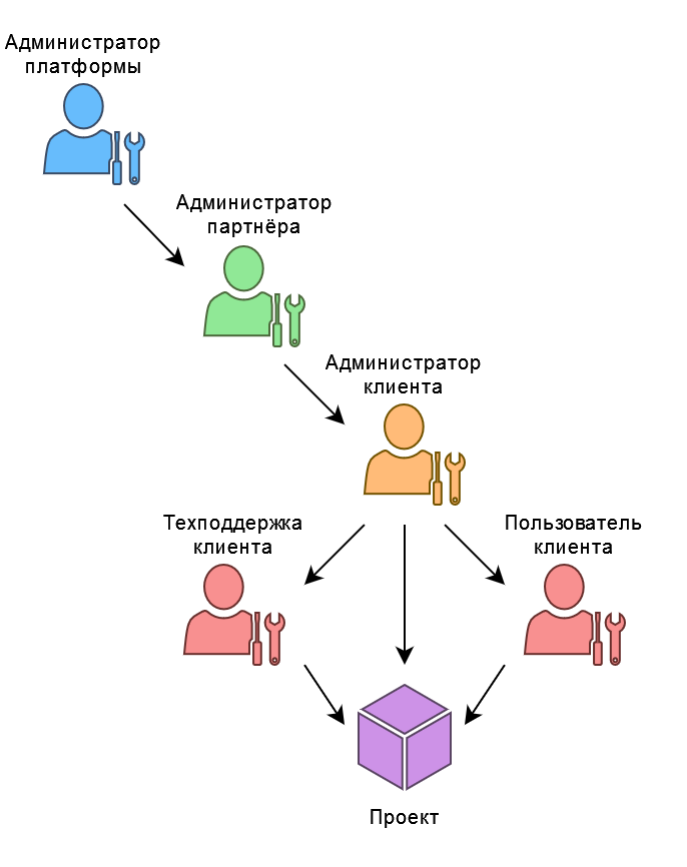

## <span id="page-5-0"></span>**1.3. Функции администратора партнёра**

К функциям администратора партнёра относятся:

- Управление клиентами:
	- o Создание и редактирование клиентов.
- o Настройки клиентов по умолчанию.
- o Настройка лимитов клиентов по умолчанию и индивидуальных лимитов.
- o Корректировка баланса клиента.
- o Изменение тарифных планов клиентов.
- o Удаление клиента.
- Управление пользователями:
	- o Создание и приглашение пользователей.
	- o Назначение администраторов партнёров и клиентов.
	- o Редактирование пользователей.
	- o Создание токенов для пользователей.
	- o Сброс паролей пользователей.
	- o Режим имперсонализации (Impersonate).
	- o Удаление пользователей.
	- Работа с тарифными планами и акциями для клиентов:
		- o Управление тарифными планами: создание, редактирование, клонирование тарифных планов для клиентов.
		- o Создание и управление акциями.
- Дополнительные возможности:
	- o Настройка доступа к ресурсам облака для пользователей из служб каталогов по протоколу LDAP (Lightweight Directory Access Protocol).
	- o Согласование облачных ресурсов и интеграция с системами электронного документооборота (СЭД) и планирования ресурсов (ERP).
	- o Настройка поддержки двухфакторной авторизации и подтверждения регистрации при помощи SMS для пользователей клиентов.
	- $\circ$  Создание, просмотр и скачивание отчётов по используемым ресурсам клиентами.
	- o Создание, просмотр и управление примечаниями по клиентам.
	- o Управление оповещениями по созданным примечаниям.
	- o Редактирование профиля учётной записи.
	- o Просмотр событий.

### <span id="page-6-0"></span>**1.4. Авторизация в панели управления**

Для работы в панели управления РУСТЭК-ЕСУ подходят все популярные современные браузеры: Google Chrome, Firefox, Opera и т.д.

Для входа в панель управления РУСТЭК-ЕСУ задайте в адресной строке браузера её адрес, например, **https://cp.examplecloud.online**.

При вводе адреса панели управления используйте https://.

Авторизуйтесь в панели управления с логином и паролем администратора партнёра.

## <span id="page-6-1"></span>**1.5. Описание интерфейса панели управления**

Выполнение всех операций администратору партнёра доступно через панель управления. Панель управления состоит из горизонтального и вертикального меню.

В верхнем горизонтальном меню (1) администратору партнёра доступно изменение темы панели управления на тёмную и переход в настройки личного профиля.

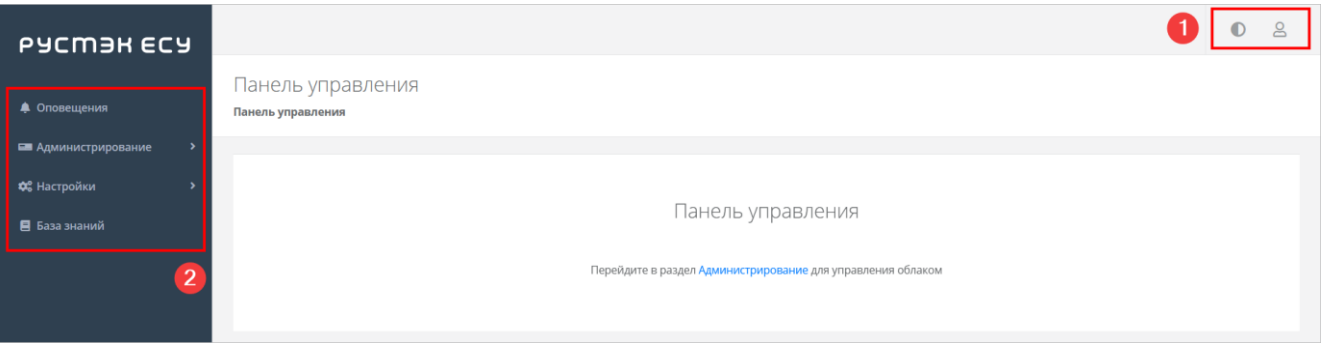

В вертикальном меню (2) доступны разделы:

- **Оповещения**,
- **Администрирование**,
- **Настройки**,
- **База знаний**.

В разделе меню **Оповещения** отображаются важные оповещения по клиентам. Как создавать заметки по клиентам, которые будут отражаться в качестве напоминаний по планируемым действиям, описано в разделе [Создание и управление заметками с оповещением по клиенту.](#page-18-0)

Из раздела меню **Администрирование** выполняется вся основная административная работа.

На главной странице раздела меню **Администрирование** можно увидеть состояние платформы применительно к выбранному из списка партнёру с детализацией за день, неделю, месяц, год в виде графиков:

- **Общая информация** содержит данные по количеству ВЦОД, серверов, клиентов, активных клиентов.
- **Использование vCPU/RAM**.
- **Диски** заказанный объём дисков.
- **Лимиты** по использованию ВЦОД, серверов, дисков, IP, RAM, ядер vCPU, сетей, роутеров по сегментам РУСТЭК и VMware.

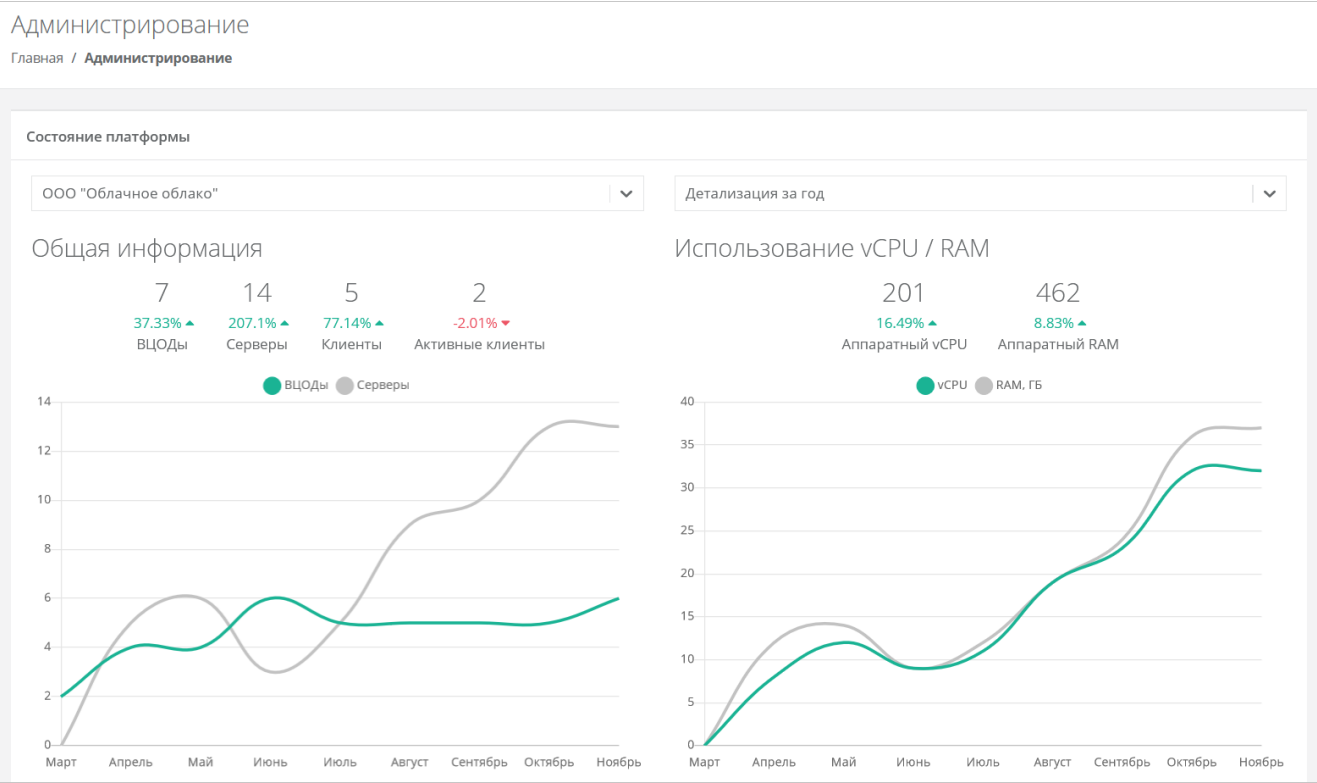

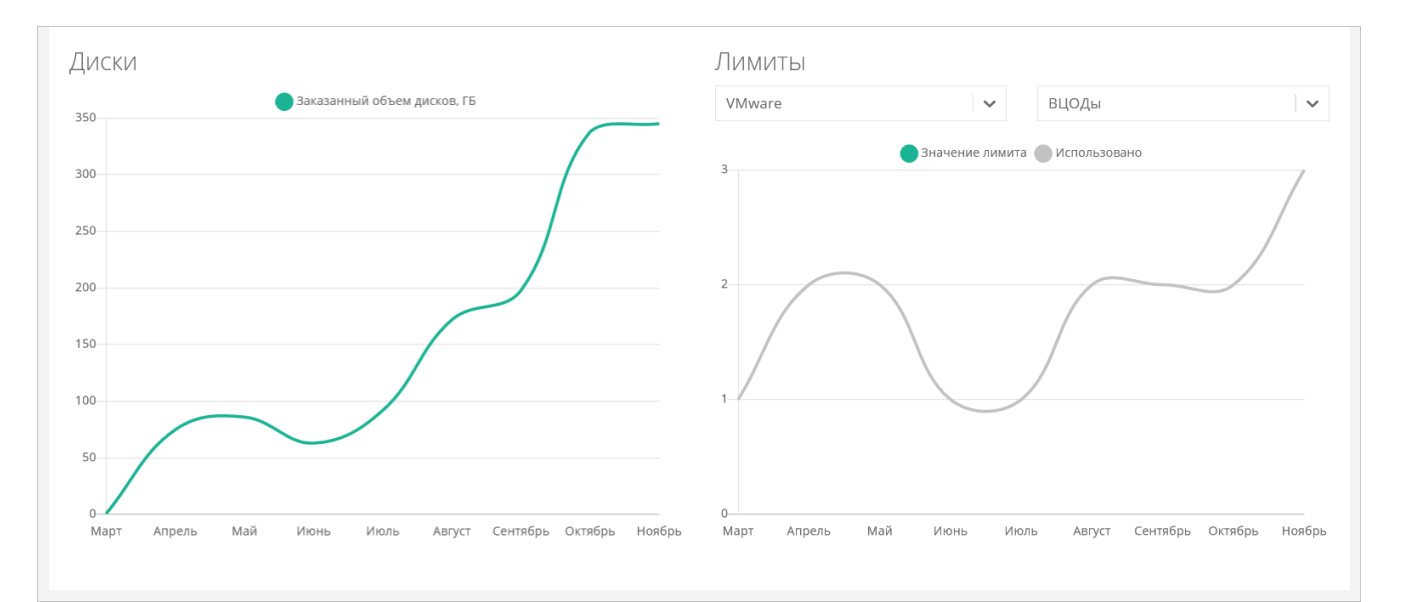

Раздел меню **Администрирование** включает подразделы:

- **Настройки** доступно изменение имени партнёра, управление настройками клиентов по умолчанию, управление лимитами, акциями, подключениями к SMS-провайдеру, ERP-системам и т.д.
- **Клиенты** доступно создание, просмотр, изменение и удаление клиентов, приглашение пользователей клиента, управление балансом клиента, создание заметок с оповещениями по клиенту.
- **Контракты** просмотр и изменение созданных контрактов с клиентами, просмотр связей платформа-партнёр и партнёр-клиент, просмотр балансов и тарифных планов клиентов.
- **Отчёты** доступно создание, просмотр, скачивание отчётов для контроля расходов клиентов.
- **Тарифные планы** доступно управление тарифными планами клиентов.
- **Платежи** доступен просмотр всех операций по платежам клиентов.
- **Тикеты** доступен просмотр обращений пользователей в техническую поддержку.
- **История публичных IP** доступен просмотр исторических данных аренды публичных IP адресов клиентами с указанием даты выделения и освобождения.
- **Пользователи** доступно создание, управление, удаление пользователей, переход в панель управления пользователя (режим имперсонализации — Impersonate).

В разделе меню **Настройки** доступен просмотр событий, управление публичными ключами и сессиями. Раздел меню включает подразделы:

- **События** доступен просмотр действий, совершённых администратором партнёра.
- **Публичные ключи** доступно добавление публичных ключей SSH в панель управления и генерация пар ключей.
- **Сессии** доступно создание новых сессий и просмотр текущих и ранее запущенных сессий.

При нажатии на раздел меню **База знаний** открывается страница с документацией на РУСТЭК-ЕСУ.

# <span id="page-9-0"></span>**2. Настройка параметров партнёра**

Перейти в настройки параметров партнёра можно двумя способами:

1. При переходе в раздел меню **Администрирование → Настройки**. Если администратор управляет несколькими партнёрами, в раскрывающемся меню **Настройки** выберите настройки конкретного партнёра.

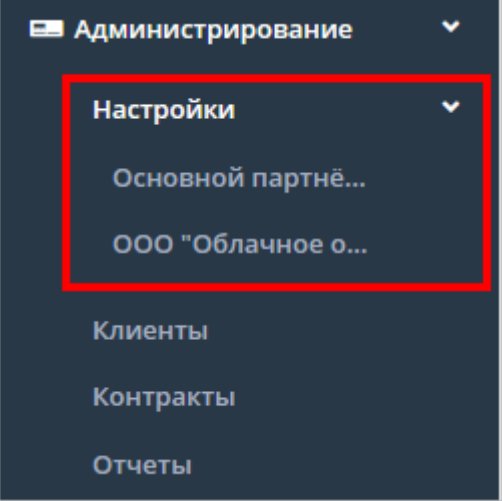

2. При переходе в раздел меню **Профиль → Настройки партнёра**. Если администратор управляет несколькими партнёрами, в раскрывающемся меню выберите настройки конкретного партнёра.

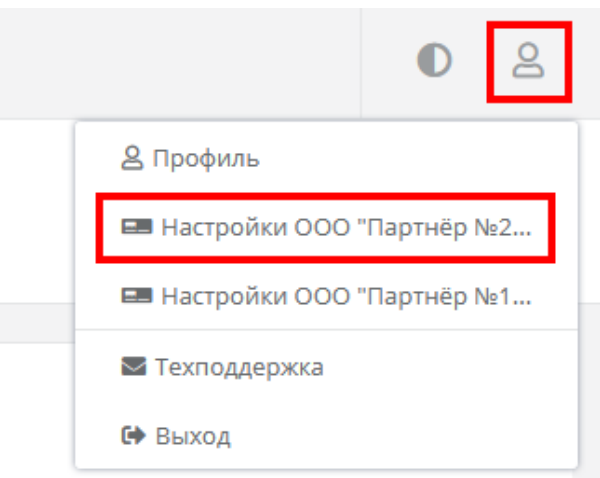

Форма **Настройки партнёра** содержит следующие вкладки:

- **Основные настройки**:
	- o **Имя партнёра** доступно изменение имени партнёра.
	- o **Контракт** просмотр контракта партнёра. Поле недоступно для редактирования.
	- o **Ресурсные пулы** отображение ресурсных пулов, назначенных партнёру. Поле недоступно для редактирования. Настраивается администратором платформы.
	- o **Идентификатор и секретный ключ магазина ЮKassa для аутентификации запросов в API ЮKassa** — используются для интеграции РУСТЭК-ЕСУ с платёжным провайдером ЮKassa с целью автоматизации процесса оплаты услуг физических лиц. Поля недоступны для редактирования. Настраивается администратором платформы.
	- o **DNSaaS: Список NS-серверов** отображение списка NS-серверов. Поле недоступно для редактирования. Настраивается администратором платформы.
	- o **DNSaaS: E-mail администратора** отображение e-mail администратора. Поле недоступно для редактирования. Настраивается администратором платформы.
- o **Разрешить автоплатежи** при установленном флаге администратор клиента с атрибутом «Владелец» может настроить автопополнение баланса клиента в платёжном провайдере ЮKassa. Поле недоступно для редактирования. Опция настраивается администратором платформы.
- **Настройки клиентов по умолчанию** настройки, которые первоначально устанавливаются для каждого нового клиента. Подробнее в подразделе [Настройки клиентов по умолчанию.](#page-13-1)
- **Лимиты клиентов по умолчанию** лимиты на облачные ресурсы, которые первоначально устанавливаются для каждого нового клиента аналогично настройкам по умолчанию. Подробнее в подразделе [Лимиты клиентов по умолчанию.](#page-14-0)
- **Лимиты** доступен просмотр лимитов, установленных для партнёра администратором платформы.
- **Акции** администратор партнёра может создавать и настраивать акции для своих клиентов. Акции распространяются на стоимость виртуальной машины, арендуемой клиентом при соблюдении акционной конфигурации. Подробнее в подразделе [Акции для клиентов.](#page-24-3)
- **SMS** настройка поддержки двухфакторной авторизации и подтверждения регистрации при помощи SMS. Подробнее в подразделе [Настройка SMS-провайдера.](#page-19-0)
- **LDAP** настройка доступа к ресурсам облака по протоколу LDAP для пользователей из служб каталогов, таких как Active Directory (AD). Подробнее в подразделе [Подключение внешней](#page-32-0)  [службы каталогов пользователей.](#page-32-0)
- **Согласование ресурсов** настройка подключения к внешней системе согласования ресурсов. Подробнее в подразделе [Настройка подключения к внешней системе согласования ресурсов.](#page-35-0)
- **Управление доступом** можно назначить администратора партнёра из числа зарегистрированных пользователей или по приглашению. Подробнее в пункте [Приглашение и](#page-29-0)  [добавление администратора партнёра.](#page-29-0)

## <span id="page-11-0"></span>**3. Управление клиентами**

## <span id="page-11-1"></span>**3.1. Просмотр клиентов**

Все клиенты, которые подключены к партнёру, отображены в разделе меню **Администрирование → Клиенты.**

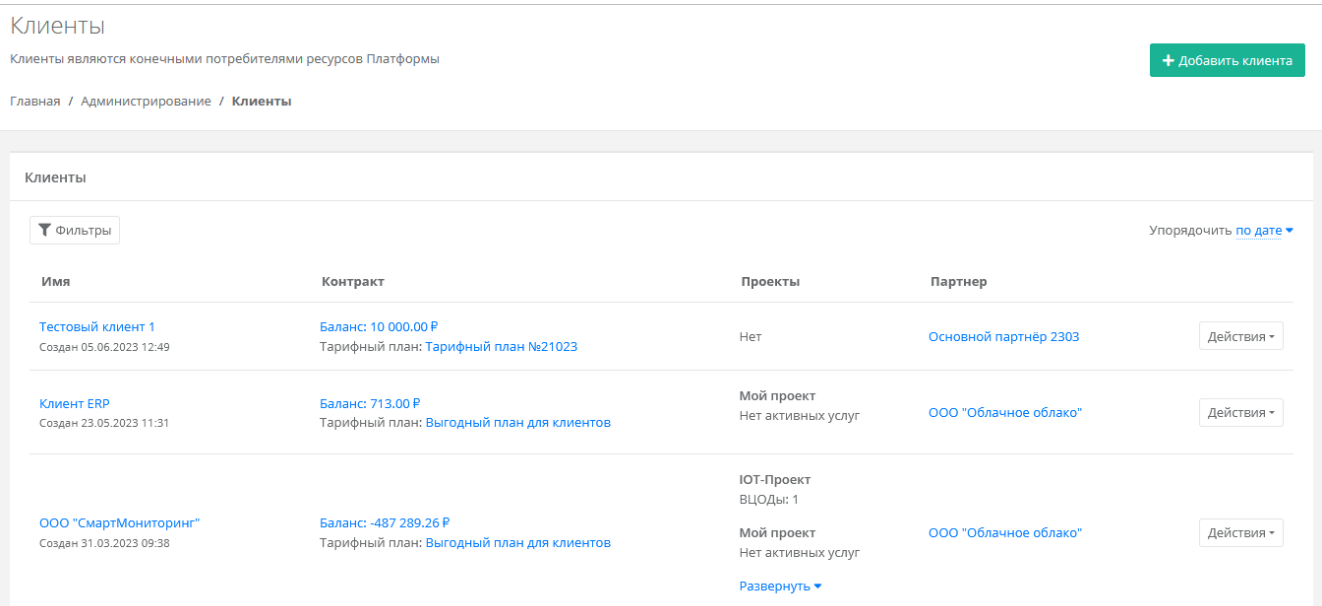

В меню отображается информация о клиентах:

- **Имя** название клиента, при нажатии на имя открывается форма **Изменение клиента**.
- **Дата создания/регистрации клиента**.
- **Баланс клиента** при нажатии на ссылку открывается форма **Изменение контракта**, на которой можно изменить тарифный план клиента (подраздел [Изменение тарифного плана](#page-20-1)  [клиента\)](#page-20-1) и составить отчёт по потреблению ресурсов клиентом (подраздел [Просмотр отчёта по](#page-20-2)  [расходам клиента\)](#page-20-2).
- **Тарифный план** в открывшейся форме будет доступен просмотр текущего тарифного плана с возможностью его изменения (подробнее описано в п. [Изменение тарифного плана\)](#page-24-0).
- **Проекты** отображаются проекты клиента.
- **Партнёр** партнёр, к которому относится клиент; при нажатии на имя партнёра откроется форма **Настройки партнёра**.

Чтобы создать клиента, нажмите кнопку **Добавить клиента**.

Чтобы изменить настройки клиента, нажмите на имя клиента или на кнопку **Действия → Изменить**. Откроется форма **Изменение клиента**.

Список клиентов можно фильтровать. Для активации фильтров нажмите кнопку **Фильтры**. Доступны следующие параметры для фильтрации:

- по имени,
- по имени проекта,
- по контракту,
- по тарифному плану,
- по партнёру,
- по дате создания клиента.

Для добавления параметра фильтрации нажмите кнопку **Добавить фильтр**.

Для сброса всех созданных фильтров нажмите кнопку **Сбросить фильтры**.

Список клиентов можно упорядочить по дате, имени, контракту, партнёру по возрастанию и убыванию.

## <span id="page-12-0"></span>**3.2. Создание клиента**

Чтобы создать клиента:

- 1. Перейдите в раздел меню **Администрирование → Клиенты**.
- 2. Нажмите кнопку **Добавить клиента**.
- 3. В открывшейся форме заполните поля настроек:
	- o **Имя** имя клиента.
	- o **Партнёр** если администратор партнёра управляет только одним партнёром, поле недоступно для редактирования, отображается информация по тому, к какому партнёру относится клиент. Если администратор управляет несколькими партнёрами, то возможен выбор партнёра в отдельном окне.
	- o **Тарифный план** тарифный план для клиента, выбирается из списка созданных.
	- o **Интернет** включение или отключение доступа в Интернет.
		- **Скорость доступа в Интернет** при включённом доступе в Интернет можно настраивать скорость доступа.
	- o **Скорость локальной сети** можно настраивать скорость локальной сети.
	- o **Метод оплаты** ЮKassa или безналичная оплата.

Метод оплаты ЮKassa недоступен для клиента, если для партнёра не настроена интеграция с платёжным провайдером ЮKassa.

- o **Модель оплаты** предоплата или постоплата.
	- **Предоплата** баланс клиента должен быть всегда в плюсе, при израсходовании суммы доступ к ресурсам ограничивается. Обычно используется для клиентовфизических лиц.
	- **Постоплата** доступ клиента к ресурсам не зависит от баланса, сумма уходит в минус. Оплата клиентом осуществляется по факту выставленного счёта партнёром. Обычно используется для клиентов-юридических лиц.
- o **Согласование ресурсов** при установленном флаге согласование у вышестоящего лица становится обязательным шагом при запросе ресурсов для клиента и его проектов. Подробнее см. в разделе [Согласование ресурсов.](#page-34-0)
- o **Биллинг** при снятом флаге для клиента отключаются все финансовые расчёты и автоматически снимается флаг **Отображать информацию о биллинге**.
- o **Отображать информацию о биллинге** при снятом флаге для клиента скрываются элементы панели управления, связанные с балансом клиента и расчётом стоимости ресурсов: раздел меню **Баланс**, блок расходов на главной странице панели управления, калькуляторы стоимости ресурсов и т.д. Снятие флага **не** отключает финансовые расчёты для клиента.
- 4. Нажмите кнопку **Добавить**.

Отключение биллинга может быть востребовано в частных облаках. Пример: крупная организация предоставляет портал самообслуживания своим сотрудникам в частном облаке. В этом случае подразделения или отделы организации не оплачивают используемые облачные услуги.

Для созданного вручную клиента следует назначить как минимум одного администратора клиента. Подробнее см. в разделе [Управление доступом пользователей клиента.](#page-16-0)

Для созданного клиента автоматически создаётся проект с названием «Мой проект».

## <span id="page-13-0"></span>**3.3. Изменение клиента**

Чтобы изменить настройки клиента:

- 1. Перейдите в раздел меню **Администрирование → Клиенты**.
- 2. Нажмите на имя клиента или на кнопку **Действия** → **Изменить**.
- 3. В открывшейся форме измените необходимые параметры на вкладке **Основные настройки**, подробнее см. в подразделе [Создание клиента.](#page-12-0) Изменение контракта возможно только на новый, который не был связан ни с одним клиентом.
- 4. Перейдите на вкладку **Примечания**. Здесь доступно создание примечаний (заметок) с оповещением по клиенту. Подробнее см. в подразделе [Создание и управление заметками с](#page-18-0)  [оповещением по клиенту.](#page-18-0)
- 5. Перейдите на вкладку **Лимиты**. Здесь можно устанавливать лимиты на облачные ресурсы и услуги клиента. Подробнее см. в подразделе [Установка лимитов для отдельного клиента.](#page-15-0)
- 6. Перейдите на вкладку Управление доступом. Здесь можно приглашать пользователей, назначить им клиентские роли и предоставлять доступ к проектам. Подробнее см. в подразделе [Управление доступом пользователей клиента.](#page-16-0)
- 7. Нажмите кнопку **Изменить** для сохранения настроек.

## <span id="page-13-1"></span>**3.4. Настройки клиентов по умолчанию**

**Настройки клиентов по умолчанию** — настройки, которые первоначально устанавливаются для каждого нового клиента. Клиенты как сущности добавляются в систему двумя способами:

- Администратор партнёра создаёт нового клиента в панели управления, см. подраздел Создание [клиента.](#page-12-0) В этом случае настройки по умолчанию будут автоматически проставляться в форму создания клиента после выбора партнёра.
- Клиент с настройками по умолчанию автоматически создаётся при регистрации нового пользователя. При этом пользователь становится администратором этого клиента.
- Чтобы изменить настройки клиентов по умолчанию:
- 1. Перейдите в раздел меню **Администрирование → Настройки партнёра**.
- 2. В открывшейся форме перейдите на вкладку **Настройки клиентов по умолчанию**.
- 3. Заполните поля настроек:
	- o **Баланс** начальный баланс клиентов.
	- o **Тарифный план** тарифный план для клиентов, выбирается из списка созданных.
	- o **Интернет** включение или отключение доступа в Интернет.
	- o **Скорость доступа в Интернет** при включенном доступе в Интернет можно изменять скорость доступа.
		- **Скорость локальной сети** скорость доступа локальной сети.
	- o **Методы оплаты** ЮKassa или безналичная оплата.

Метод оплаты ЮKassa недоступен для клиента, если для партнёра не настроена интеграция с платёжным провайдером ЮKassa.

- o **Модель оплаты** предоплата или постоплата.
	- **Предоплата** баланс клиента должен быть всегда в плюсе, при израсходовании суммы доступ к ресурсам ограничивается. Обычно используется для клиентовфизических лиц.
	- **Постоплата** доступ клиента к ресурсам не зависит от баланса, сумма уходит в минус. Оплата клиентом осуществляется по факту выставленного счёта партнёром. Обычно используется для клиентов-юридических лиц.
- o **Согласование ресурсов** при установленном флаге согласование у вышестоящего лица становится обязательным шагом при запросе ресурсов для клиента и его проектов. Подробнее см. в разделе [Согласование ресурсов.](#page-34-0)
- o **Создание клиентов по умолчанию** включение или отключение создания клиента и проекта при регистрации пользователя. Если флаг установлен, у пользователя после регистрации не будет объектов доступа, их может выдать администратор партнёра. Подробнее см. в разделе [Управление доступом пользователей клиента.](#page-16-0)
- o **Биллинг** при снятом флаге для клиента отключаются все финансовые расчёты и автоматически снимается флаг **Отображать информацию о биллинге**.
- o **Отображать информацию о биллинге** при снятом флаге для клиента скрываются элементы панели управления, связанные с балансом клиента и расчётом стоимости ресурсов: раздел меню **Баланс**, блок расходов на главной странице панели управления, калькуляторы стоимости ресурсов и т.д. Снятие флага **не** отключает финансовые расчёты для клиента.
- 4. Нажмите кнопку **Сохранить**.

Отключение биллинга может быть востребовано в частных облаках. Пример: крупная организация предоставляет портал самообслуживания своим сотрудникам в частном облаке. В этом случае подразделения или отделы организации не оплачивают используемые облачные услуги.

### <span id="page-14-0"></span>**3.5. Лимиты клиентов по умолчанию**

**Лимиты клиентов по умолчанию** — лимиты на облачные ресурсы, которые первоначально устанавливаются для каждого нового клиента аналогично настройкам по умолчанию.

Используйте лимиты, чтобы ограничивать объём доступных для заказа ресурсов и услуг. Лимиты накладываются на количество ВЦОД, виртуальных серверов, ядер, дисков, суммарный объём оперативной памяти и т.д. Лимит равный нулю соответствует полному запрету данного типа услуги.

Чтобы настроить лимиты клиентов по умолчанию:

- 1. Перейдите в раздел меню **Администрирование → Настройки партнёра**.
- 2. В открывшейся форме перейдите на вкладку **Лимиты клиентов по умолчанию**.

Настройка лимитов на платформах виртуализации доступна только для тех ресурсных пулов, доступ к которым имеет партнёр.

- 3. Нажмите кнопку **Добавить лимит** для добавления лимита по определённому параметру.
- 4. В открывшемся окне заполните поля:
	- o **Ресурсный пул** выберите доступный ресурсный пул, например, РУСТЭК или VMware.
	- o **Тип лимита** нажмите кнопку **Выбрать**, откроется окно выбора лимита:
		- **ВЦОДы** максимальное количество ВЦОД для сегмента.
		- **Диски** максимальное количество дисков.
		- **Доменные зоны** максимальное количество доменных зон.
		- **Кластеры Kubernetes** максимальное количество кластеров Kubernetes.
		- **Объём RAM** максимальный суммарный объём оперативной памяти.
		- **Объём дисков** максимальный объём всего дискового пространства.
		- **Публичные IP** максимальное количество публичных IP-адресов.
		- **Роутеры** максимальное количество роутеров.
		- **Серверы** максимальное количество серверов.
- **Сети** максимальное количество сетей.
- **Хранилища S3** максимальное количество хранилищ S3.
- **Ядра vCPU** максимальное суммарное количество виртуальных ядер.
- o **Значение** введите значение лимита или отрегулируйте стрелками .

#### 5. Нажмите кнопку **Принять**.

В результате созданный лимит будет отображён на вкладке **Лимиты клиентов по умолчанию**.

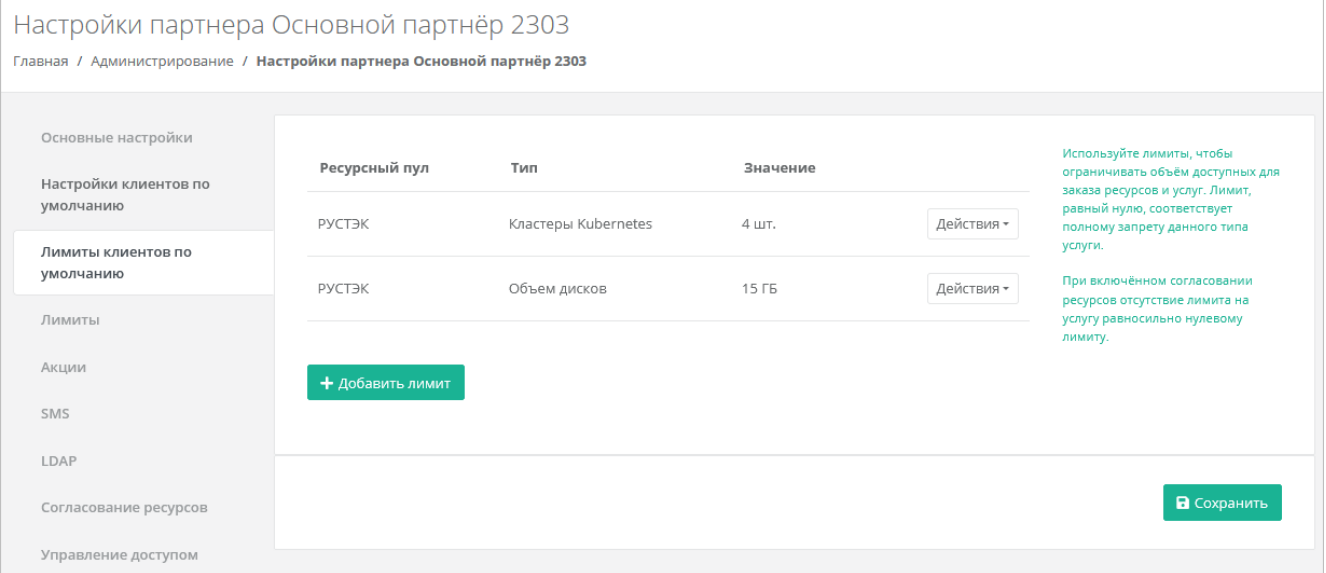

Каждый параметр лимита необходимо выбирать по одному. После сохранения выбранных настроек можно переходить к следующему лимиту.

Существующие настройки лимитов клиентов по умолчанию можно изменить или удалить с помощью кнопки **Действия***.*

Чтобы изменить настройки лимита, нажмите кнопку **Действия → Изменить**.

Чтобы удалить лимит, нажмите кнопку **Действия → Удалить**.

## <span id="page-15-0"></span>**3.6. Установка лимитов для отдельного клиента**

С помощью панели управления можно устанавливать лимиты на облачные ресурсы отдельного клиента.

Чтобы установить лимиты клиента:

- 1. Перейдите в раздел меню **Администрирование → Клиенты**.
- 2. Нажмите на имя клиента или на кнопку **Действия** → **Изменить**.
- 3. В открывшейся форме перейдите на вкладку **Лимиты**. Процесс установки лимитов аналогичен установке лимитов клиентов по умолчанию и описан в подразделе [Лимиты клиентов по](#page-14-0)  [умолчанию.](#page-14-0)

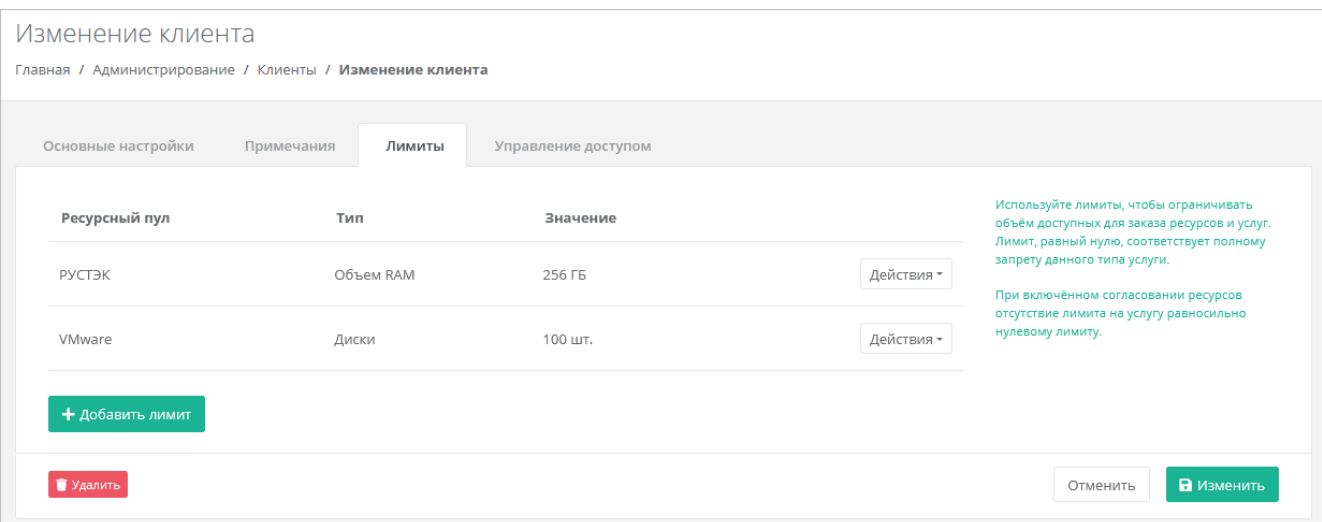

## <span id="page-16-0"></span>**3.7. Управление доступом пользователей клиента**

Для управления доступом пользователей клиента:

- 1. Перейдите в раздел меню **Администрирование → Клиенты**.
- 2. Нажмите на имя клиента или на кнопку **Действия** → **Изменить**.
- 3. В открывшейся форме перейдите на вкладку **Управление доступом**.

Если у клиента есть пользователи, на вкладке будет отображаться информация о пользователях:

- **Логин и имя пользователя**.
- **Роль пользователя** администратор, пользователь или техподдержка клиента. Для назначения роли пользователю нажмите на раскрывающийся список рядом с логином пользователя или на кнопку и выберите роль. Подробное описание ролей приведено в подразделе [Ролевая модель РУСТЭК-ЕСУ.](#page-4-0)
- **Доступные проекты** указывается список доступных проектов. У новых пользователей по умолчанию нет доступа к проектам — указывается пометка «**Доступ не назначен**». Для назначения пользователю доступа к проектам используется кнопка **Назначить доступ**, подробнее см. в п. [Предоставление пользователю доступа к проектам.](#page-17-1)

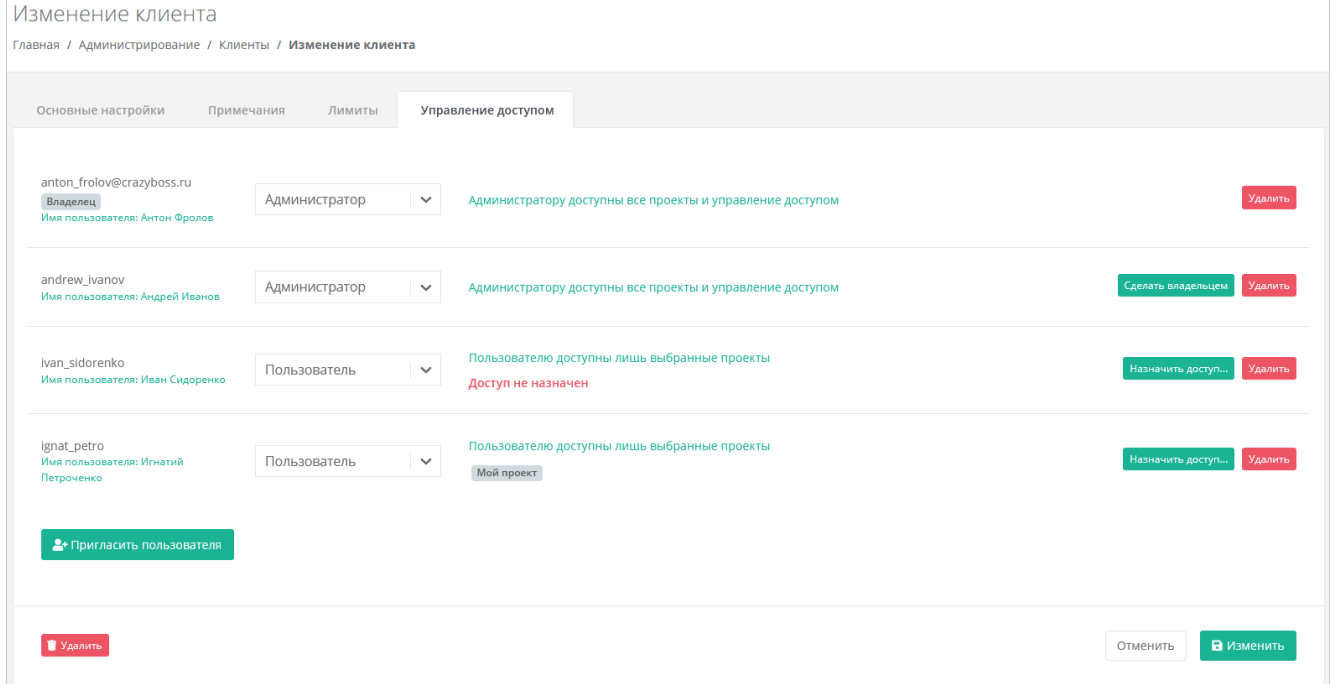

Первый администратор, который был назначен клиенту, будет иметь атрибут Владелец . Обычно это пользователь, который самостоятельно зарегистрировал клиента. Подробнее об атрибуте «Владелец» см. в подразделе [Ролевая модель РУСТЭК-ЕСУ.](#page-4-0)

Администратор партнёра может назначить владельцем другого администратора клиента. Для этого нажмите кнопку **Сделать владельцем** для выбранного администратора клиента.

#### <span id="page-17-0"></span>**3.7.1. Приглашение и добавление пользователя**

Чтобы пригласить пользователя:

- 1. Перейдите в раздел меню **Администрирование → Клиенты**.
- 2. Нажмите на имя клиента или на кнопку **Действия** → **Изменить**.
- 3. В открывшейся форме перейдите на вкладку **Управление доступом**.
- 4. Нажмите кнопку **Пригласить пользователя**.
- 5. В открывшемся окне введите электронный адрес пользователя или выберите пользователя из перечня уже зарегистрированных пользователей.
- 6. Нажмите **Пригласить**.

Если пользователь приглашён по электронной почте, слева от его логина будет значок , который указывает на то, что ожидается регистрация пользователя в панели управления. Такой же значок будет слева от логина пользователя в разделе меню **Администрирование → Пользователи**. После регистрации приглашённого пользователя значок исчезнет.

В случае выбора пользователя из списка — пользователю будет назначен доступ к системе без необходимости повторной регистрации.

Приглашённый пользователь по умолчанию имеет роль пользователя клиента.

У новых пользователей по умолчанию нет доступа к проектам — указывается пометка «**Доступ не назначен**».

Пользователю также можно предоставить доступ к клиенту и проектам в настройках пользователя на вкладке **Объекты доступа**, подробнее см. в подразделе [Создание пользователя.](#page-28-0)

#### <span id="page-17-1"></span>**3.7.2. Предоставление пользователю доступа к проектам**

Чтобы предоставить пользователю доступ к проектам:

- 1. Перейдите в раздел меню **Администрирование → Клиенты**.
- 2. Нажмите на имя клиента или на кнопку **Действия** → **Изменить**.
- 3. В открывшейся форме перейдите на вкладку **Управление доступом**.
- 4. Для выбранного пользователя нажмите кнопку **Назначить доступ**.
- 5. В открывшемся окне выберите один или несколько проектов.
- 6. Нажмите кнопку **Применить**.

В результате у пользователя отобразятся названия доступных проектов, например: Мой проект

Пользователю также можно предоставить доступ к клиенту и проектам в настройках пользователя на вкладке **Объекты доступа**, подробнее см. в подразделе [Создание пользователя.](#page-28-0)

Чтобы удалить права доступа пользователя к клиенту, нажмите кнопку **Удалить** напротив выбранного пользователя.

Удаление прав пользователя производится без подтверждения.

### <span id="page-18-0"></span>**3.8. Создание и управление заметками с оповещением по клиенту**

Все примечания, настроенные с оповещением, будут отражены в разделе **Оповещения** в вертикальном меню панели управления.

**Примечания** (заметки) — удобная функция, которая напоминает администратору партнёра о внесении каких-либо корректировок в настройки клиента.

*Пример: создание заметки с напоминанием об увеличении скорости доступа в Интернет для клиента после изменения договора.*

Чтобы создать примечание с оповещением по клиенту:

- 1. Перейдите в раздел меню **Администрирование → Клиенты**.
- 2. Нажмите на имя клиента или на кнопку **Действия** → **Изменить**.
- 3. В открывшейся форме перейдите на вкладку **Примечания.**
- 4. Нажмите кнопку **Добавить примечание**.
- 5. В открывшемся окне заполните поля:
	- o **Текст примечания** произвольный текст примечания.
	- **о Оповещение** выберите дату и время оповещения нажатием на значок календаря ...
- 6. Нажмите кнопку **Принять** на вкладке отобразится новое примечание.

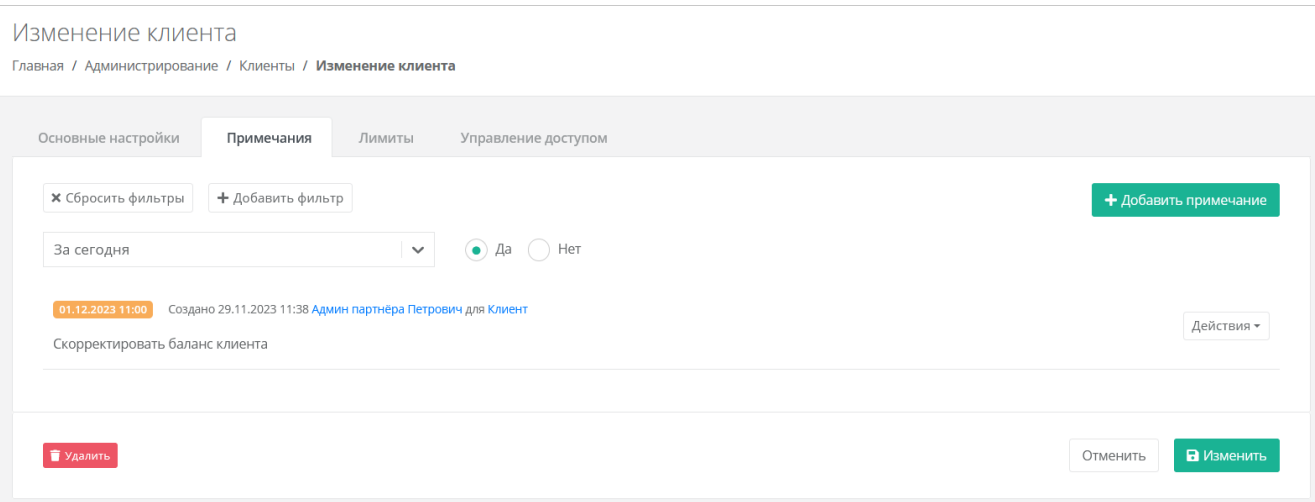

С уже созданными примечаниями администратор партнёра может совершать следующие действия:

- **Подтвердить** примечание будет помечено как выполненное, и оповещение будет отключено. Для этого напротив примечания нажмите кнопку **Действия → Подтвердить**.
- **Изменить** можно изменить текст примечания и настроить оповещение. Для этого напротив примечания нажмите кнопку **Действия → Изменить**.
- **Удалить** для этого напротив примечания нажмите кнопку **Действия → Удалить**.
- Все созданные примечания можно фильтровать. Доступны следующие параметры для фильтрации:
- за сегодня просмотр примечаний, созданных только сегодня или в другие дни,
- по автору,
- системные выбор системных или не системных примечаний.

Для добавления параметра фильтрации нажмите кнопку **Добавить фильтр**.

Для сброса всех созданных фильтров нажмите кнопку **Сбросить фильтры**.

## <span id="page-19-0"></span>**3.9. Настройка SMS-провайдера**

Администратор партнёра может активировать поддержку двухфакторной авторизации и подтверждения регистрации при помощи SMS для пользователей своих клиентов. Для этого необходимо настроить подключение к сервису рассылки SMS оповещений.

- 1. Перейдите в раздел меню **Администрирование → Настройки партнёра**.
- 2. В открывшейся форме перейдите на вкладку **SMS.**
- 3. Нажмите кнопку **Добавить настройку SMS**.
- 4. В открывшемся окне заполните поля:
	- o **Имя** название настройки.
	- o **Провайдер** выберите провайдера SMS рассылок:
		- Sigma SMS (sigmasms.ru).
		- Green SMS (greensms.ru).
	- o **Логин** логин для авторизации в сервисе провайдера.
	- o **Пароль** пароль для авторизации в сервисе провайдера.
	- o **Отправитель** согласованное с SMS-провайдером наименование организации, которое будет отображаться у пользователей при получении SMS-сообщений или звонков.
	- o **Разрешить СМС или разрешить звонки** выберите одну опцию.
- 5. Нажмите кнопку **Принять** на вкладке отобразится новая настройка.

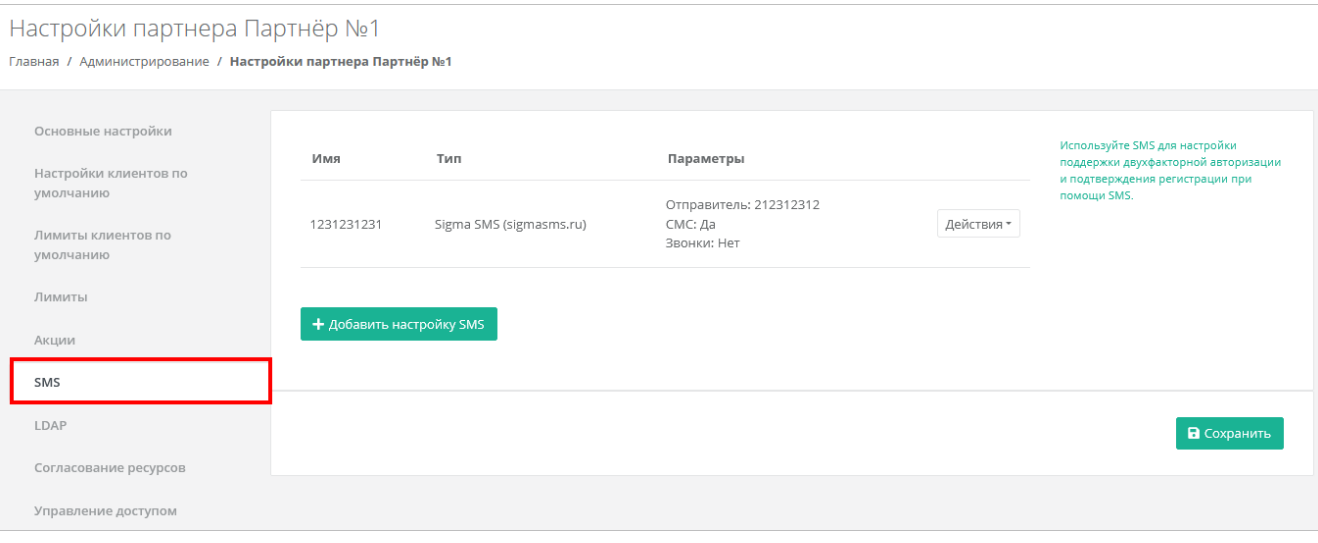

Чтобы изменить созданную настройку, нажмите кнопку **Действия → Изменить**.

Чтобы удалить созданную настройку, нажмите кнопку **Действия → Удалить**.

У пользователей клиента на домене партнёра и у самого администратора появится возможность подключения двухфакторной авторизации с помощью SMS в профиле. Подробнее см. в п. [Подключение](#page-43-2)  [двухфакторной авторизации.](#page-43-2)

## <span id="page-19-1"></span>**3.10. Корректировка баланса клиента**

Администратор партнёра может управлять балансом клиента из вкладки **Администрирование → Клиенты**.

Чтобы скорректировать баланс клиента:

- 1. Перейдите в раздел меню **Администрирование** → **Клиенты**.
- 2. Для выбранного клиента нажмите на кнопку **Действия** → **Корректировка баланса**.
- 3. В открывшемся окне введите сумму, на которую должен увеличиться баланс клиента.
- 4. Нажмите кнопку **Принять**.

## <span id="page-20-0"></span>**3.11. Просмотр контрактов клиентов**

Контракты оформляются офлайн — с помощью панели управления работать с самими контрактами невозможно.

Для получения подробной информации о контрактах клиентов перейдите в раздел меню **Администрирование → Контракты.**

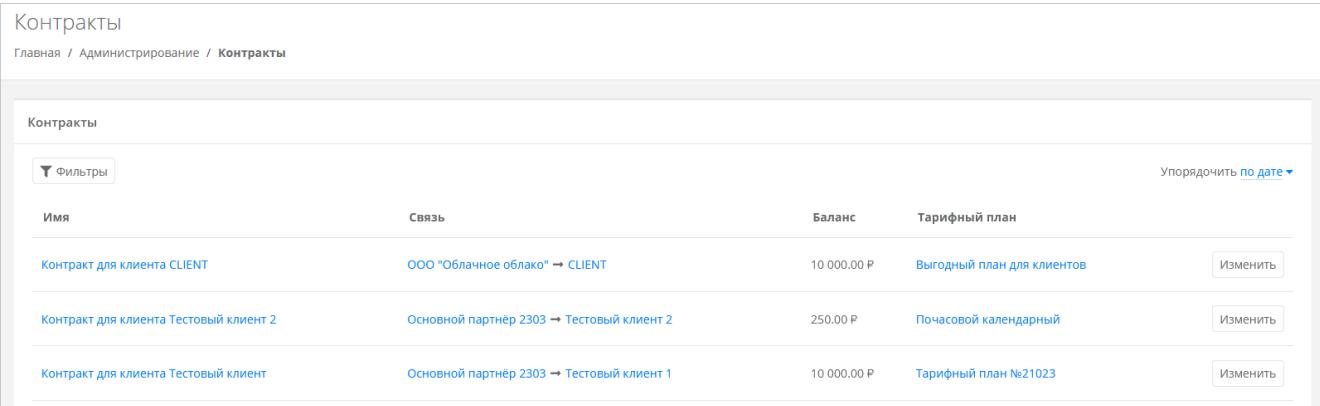

В меню отображается информация о контрактах:

- **Имя контракта** с помощью ссылки можно перейти на форму **Изменение контракта**. Если выбран контракт партнёра с клиентом, его можно редактировать — изменить название контракта, изменить тарифный план (раздел [Изменение тарифного плана клиента\)](#page-20-1) и просмотреть отчёты по выбранным периодам (раздел [Просмотр отчёта по расходам клиента\)](#page-20-2).
- **Связь** cвязь партнёр-клиент или платформа-партнёр. С помощью ссылок можно перейти на формы **Настройки партнёра** и **Изменение клиента**.
- **Баланс** баланс клиента или партнёра.
- **Тарифный план** с помощью ссылки можно перейти на форму **Изменение тарифного плана**, где подробно описаны все параметры тарифного плана выбранного контракта. Подробнее о работе с тарифными планами описано в разделе [Тарифные планы клиентов.](#page-22-1)

### <span id="page-20-1"></span>**3.12. Изменение тарифного плана клиента**

Чтобы изменить тарифный план клиента:

- 1. Перейдите в раздел меню **Администрирование → Контракты**.
- 2. Нажмите на имя контракта или на кнопку **Изменить**.
- 3. В открывшейся форме выберите другой тарифный план с помощью кнопки **Выбрать**. При необходимости измените имя контракта.
- 4. Нажмите кнопку **Изменить**.

Также для изменения контракта можно перейти в раздел меню **Администрирование → Клиенты** и нажать на баланс клиента в столбце **Контракт**.

## <span id="page-20-2"></span>**3.13. Просмотр отчёта по расходам клиента**

Чтобы просмотреть отчёт по расходам клиента:

- 1. Перейдите в раздел меню **Администрирование → Контракты**.
- 2. Нажмите на имя нужного контракта или на кнопку **Изменить**.
- 3. В открывшейся форме перейдите на вкладку **Отчёт**. Здесь можно просмотреть отчёт по расходам клиента по выбранным критериям.

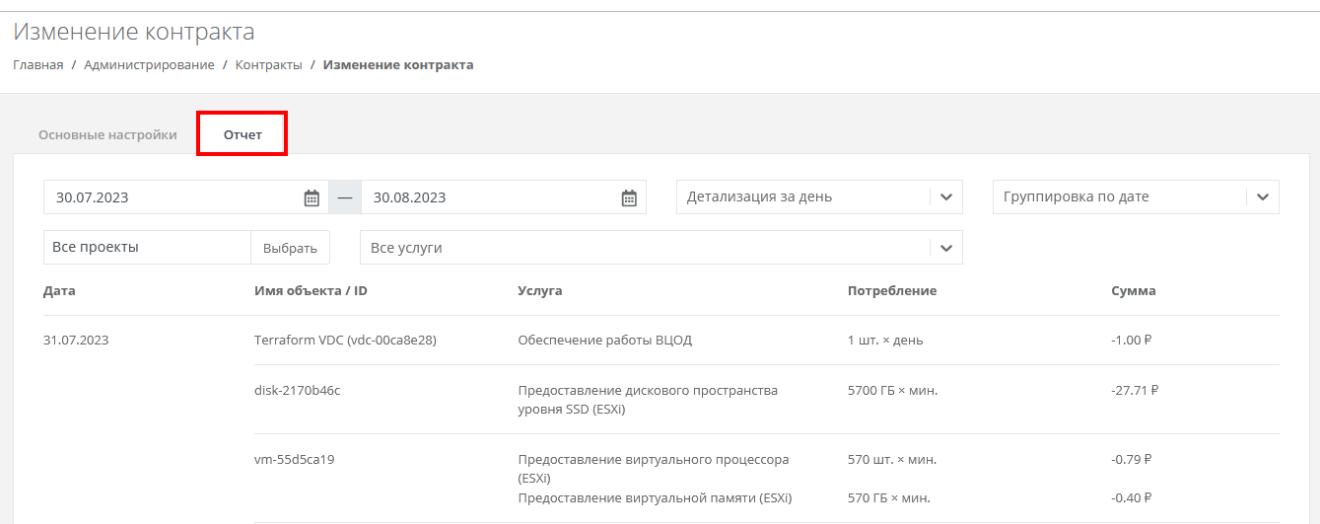

Для просмотра отчёта выберите параметры:

- **Период для формирования отчёта**.
- **Детализация**:
	- o За день.
	- o За неделю.
	- o За месяц.
	- o За год.
- **Группировка**:
	- o По дате.
	- o По объекту.
	- o По услуге.
- **Проекты**:
	- o Все проекты.
	- o Выбор проекта.
- **Услуги**. Соответствуют списку услуг, которые настраиваются при создании и редактировании тарифного плана.

По выбранным параметрам сформируется отчёт.

## <span id="page-21-0"></span>**3.14. Удаление клиента**

Разрешено удалять клиента сразу вместе с проектом, если проект пустой.

Чтобы удалить клиента:

- 1. Перейдите в раздел меню **Администрирование → Клиенты**.
- 2. Нажмите на имя клиента или на кнопку **Действия** → **Изменить**.
- 3. Нажмите кнопку **Удалить** в нижнем левом углу формы.

## <span id="page-22-0"></span>**4. Тарифные планы и акции**

## <span id="page-22-1"></span>**4.1. Тарифные планы клиентов**

В публичных облаках для расчёта итоговой стоимости потребляемых пользователями ресурсов и услуг используются тарифные планы. Тарифный план — прайс-лист, в котором перечислены наименования предоставляемых услуг и цена за каждую единицу услуги. Для каждого партнёра и клиента может быть свой тарифный план или единый.

В частных облаках между контрагентами (провайдер–партнёры, партнёры–клиенты) финансовые отношения существуют не всегда, поэтому биллинг для клиентов может быть отключён, см. подраздел [Создание клиента](#page-12-0) и [Настройки клиентов по умолчанию.](#page-13-1) В этом случае тарифные планы не используются для расчёта стоимости услуг, но могут быть созданы с фиктивными ценами, поскольку они нужны при добавлении партнёров и клиентов.

После установки РУСТЭК-ЕСУ на платформе есть два тарифных плана с нулевыми ценами с названиями «Для клиента» и «Для партнёра».

#### <span id="page-22-2"></span>**4.1.1. Просмотр тарифных планов**

В разделе меню **Администрирование → Тарифные планы** администратору партнёра доступен просмотр и изменение всех существующих тарифных планов, а также их создание.

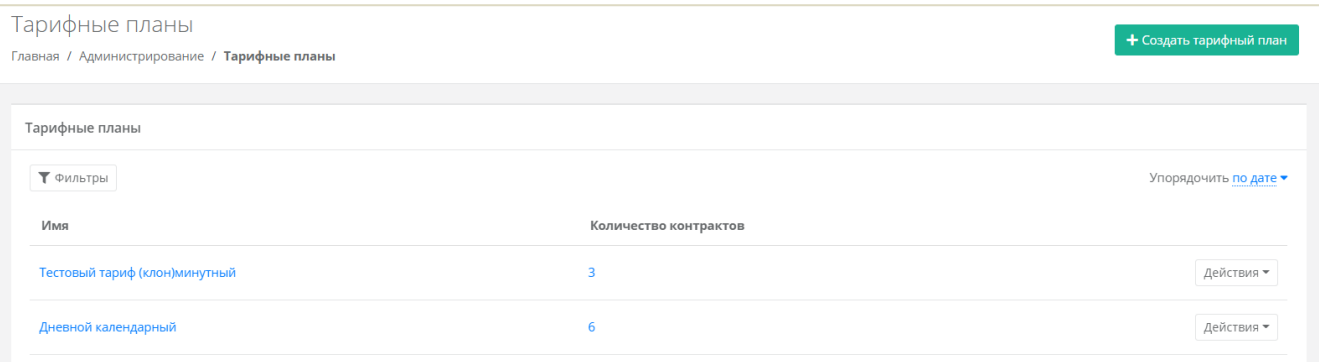

В разделе меню для каждого тарифного плана отображается количество контрактов, в которых он используется.

Список тарифных планов можно фильтровать. Доступны следующие параметры для фильтрации:

- по имени,
- по наличию контрактов выберите **Да** или **Нет**.

Для добавления параметра фильтрации нажмите кнопку **Добавить фильтр**.

Для сброса всех созданных фильтров нажмите кнопку **Сбросить фильтры**.

Тарифные планы можно упорядочить по дате и имени, по возрастанию и убыванию.

#### <span id="page-22-3"></span>**4.1.2. Создание тарифного плана**

Чтобы создать тарифный план:

- 1. Перейдите в раздел меню **Администрирование** → **Тарифные планы**.
- 2. Нажмите кнопку **Создать тарифный план**.
- 3. В открывшейся форме введите имя тарифного плана.
- 4. Нажмите кнопку **Далее** будет создан тарифный план с настройками услуг по умолчанию.

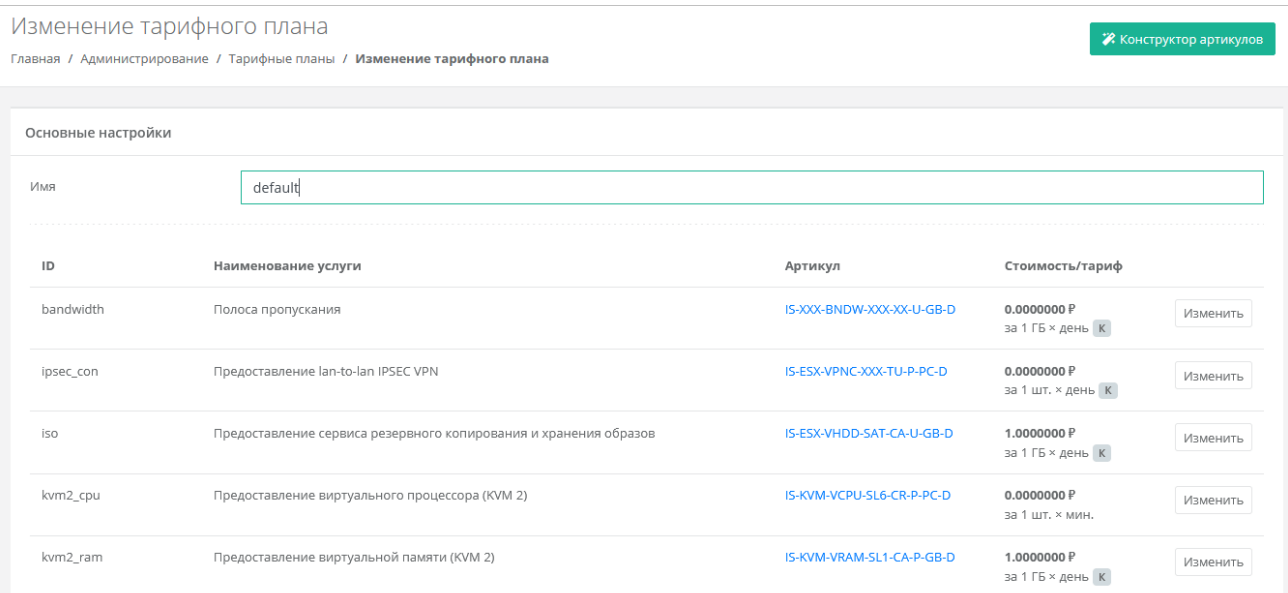

По умолчанию тарифный план включает в себя следующие услуги:

- Полоса пропускания.
- Предоставление lan-to-lan IPSEC VPN.
- Предоставление сервиса резервного копирования и хранения образов.
- Предоставление виртуального процессора (KVM).
- Предоставление дискового пространства уровня SAS (KVM).
- Предоставление дискового пространства уровня SATA (KVM).
- Предоставление дискового пространства уровня SSD (KVM).
- Предоставление в аренду VLAN (kvm\_network).
- Предоставление виртуальной памяти (KVM).
- Виртуальный роутер (KVM).
- Услуга балансировки сетевой нагрузки.
- Предоставление публичного IP-адреса IPv4.
- Предоставление объектного хранилища S3.
- Снапшот.
- Обеспечение работы ВЦОД.
- Лицензия Veeam.
- Хранение резервной копии (Veeam).
- Предоставление виртуального процессора (ESXi).
- Предоставление дискового пространства уровня SAS (ESXi).
- Предоставление дискового пространства уровня SATA (ESXi).
- Предоставление дискового пространства уровня SSD (ESXi).
- Предоставление в аренду VLAN (vmware\_network).
- Предоставление виртуальной памяти (ESXi).
- Виртуальный роутер (ESXi).
- Предоставление программного обеспечения Windows Server Standard per Core.

Чтобы настроить параметры услуги тарифного плана:

- 1. Напротив необходимой услуги нажмите кнопку **Изменить**.
- 2. В открывшемся окне заполните поля:
	- o **Название** название услуги, которое будет отображаться у пользователей при заказе услуги.
	- o **Стоимость** стоимость за услугу в руб.
- o **Тариф** выберите тариф, который задаётся как произведение единицы измерения потребляемого ресурса (шт. или ГБ) на период потребления: минута, час, день, месяц или год.
- o **Календарный период** при установленном флаге тарификация применяется от начала периода, например, с первого числа месяца. Пример: *клиент заказал услугу с помесячной тарификацией и установленным флагом «календарный период» 5-го октября. С клиента спишется указанная сумма, а следующее списание будет произведено 1-го ноября – в начале календарного месяца. Если флаг «календарный период» отключен, то следующее списание будет произведено 5-го ноября.*
- 3. Нажмите кнопку **Принять**.

#### <span id="page-24-0"></span>**4.1.3. Изменение тарифного плана**

Чтобы изменить тарифный план:

- 1. Перейдите в раздел меню **Администрирование → Тарифные планы**.
- 2. Нажмите на имя тарифного плана или на кнопку **Действия** → **Изменить**.
- 3. В открывшейся форме измените необходимые услуги. Процедура изменения параметров услуг такая же, как и при создании тарифного плана и подробно рассмотрена в п. [Создание тарифного](#page-22-3)  [плана.](#page-22-3)
- 4. Нажмите кнопку **Изменить**.

#### <span id="page-24-1"></span>**4.1.4. Клонирование тарифного плана**

Клонирование тарифного плана удобно, если нужно создать тарифный план, похожий на существующий, но с минимальными отличиями. Тогда достаточно клонировать уже созданный тарифный план и изменить определённые услуги.

Чтобы клонировать тарифный план:

- 1. Перейдите в раздел меню **Администрирование → Тарифные планы**.
- 2. Для выбранного тарифного плана нажмите кнопку **Действия** → **Клонировать**.
- 3. В открывшейся форме введите имя тарифного плана.
- 4. Нажмите **Далее** будет создан тарифный план с настройками услуг по умолчанию. Подробнее о настройках услуг см. в п. [Создание тарифного плана](#page-22-3)

#### <span id="page-24-2"></span>**4.1.5. Удаление тарифного плана**

Удаление тарифного плана возможно только при условии, если он не будет назначен ни одному клиенту.

Чтобы удалить тарифный план:

- 1. Перейдите в раздел **Администрирование** → **Тарифные планы**.
- 2. Нажмите на имя тарифного плана или кнопку **Действия** → **Изменить**.
- 3. Нажмите кнопку **Удалить** в нижнем левом углу формы.

## <span id="page-24-3"></span>**4.2. Акции для клиентов**

Акции недоступны пользователям клиента, в настройках которого снят флаг **Биллинг** или флаг **Отображать информацию о биллинге**.

В публичном облаке для более активного привлечения клиентов по партнёрской программе администратор партнёра может создавать и настраивать акции для клиентов. Акции распространяются на стоимость виртуальной машины, арендуемой клиентом (при создании или реконфигурировании), при соблюдении акционной конфигурации.

Для просмотра, создания и изменения настроек акций:

- 1. Перейдите в раздел меню **Администрирование** → **Настройки партнёра**.
- 2. В открывшейся форме перейдите на вкладку **Акции**.

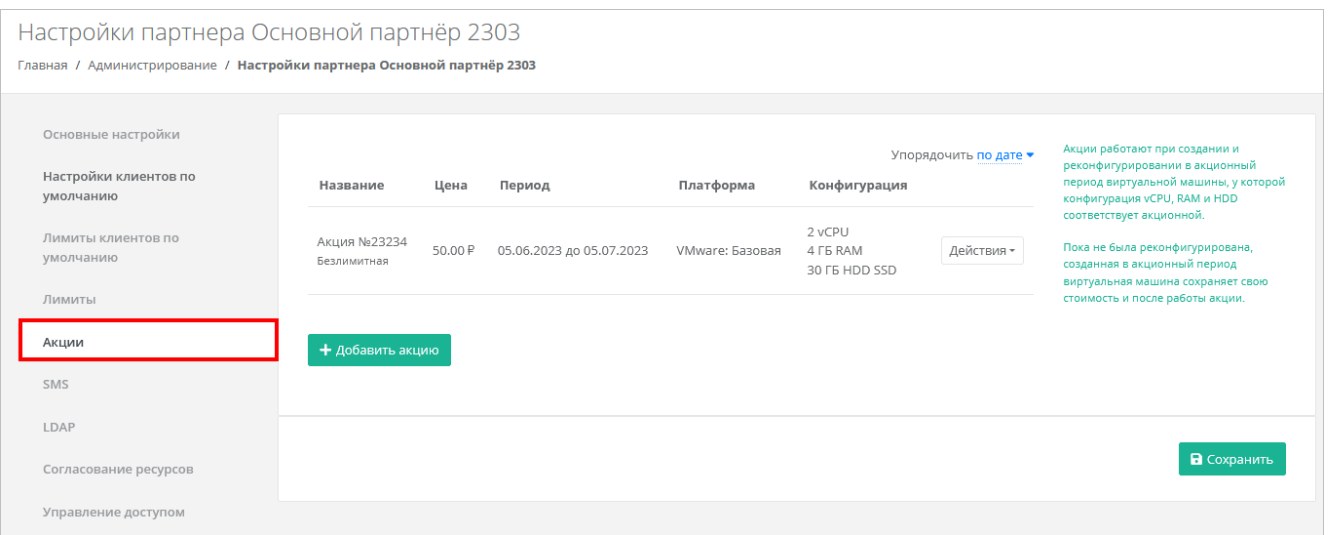

Администратор партнёра может настраивать акции для своих клиентов: добавлять, изменять и удалять. Акция применяется при создании и реконфигурировании в акционный период виртуальной машины, у которой конфигурация vCPU, RAM, HDD и тип диска соответствует **акционной**.

Все акции партнёра можно упорядочить по дате и цене (по убыванию и возрастанию).

Установленная стоимость виртуальной машины будет сохранена для клиентов, которые приобрели или реконфигурировали сервер согласно необходимым условиям, и *после* окончания срока действия акционного предложения. Стоимость аренды сервера будет рассчитываться по акционной цене до тех пор, пока клиент не изменит параметры акционной конфигурации виртуальной машины: vCPU, RAM, объём и тип диска.

#### <span id="page-25-0"></span>**4.2.1. Создание акции**

Чтобы создать акцию:

- 1. Перейдите в раздел меню **Администрирование** → **Настройки партнёра**.
- 2. В открывшейся форме перейдите на вкладку **Акции**.
- 3. Нажмите кнопку **Добавить акцию**.
- 4. В открывшемся окне заполните поля:
	- o **Период проведения акции** может быть, как 1 день, так и более долгосрочный период.
	- o **Название** название акции.
	- o **Акционная цена** стоимость виртуальной машины в день в рублях.
	- o **Платформа** выбор платформы (типа процессора), для которой будет применима акция.
	- o **Лимит** при выключенной опции доступна установка максимального количества серверов на выбранную конфигурацию. При включенной опции (безлимитная акция), количество серверов на выбранную конфигурацию не ограничивается.
	- o **Акционная конфигурация** выбор конфигурации, на которую будет распространяться создаваемая акция.
		- **vCPU** количество виртуальных ядер.
		- **RAM** объём оперативной памяти.
		- **HDD** объём жесткого диска.
		- **Тип диска** в зависимости от выбора платформы доступен выбор типов дисков SAS, SSD, SATA.
		- **Примечание**.
- 5. Нажмите кнопку **Принять** на вкладке отобразится новая акция.

Если сервер пользователя **изначально** соответствует характеристикам акционного условия, акция не будет применена. Акция доступна пользователю только при создании серверов или при реконфигурации.

#### <span id="page-26-0"></span>**4.2.2. Изменение и удаление акции**

На вкладке **Акции** созданные акции можно изменять и удалять. Чтобы изменить акцию, нажмите кнопку **Действия → Изменить**. Чтобы удалить акцию, нажмите кнопку **Действия → Удалить**.

## <span id="page-27-0"></span>**5. Управление пользователями**

Одна из обязанностей администратора партнёра — управление пользователями: создание новых пользователей, установка доменов для них, назначение прав и удаление пользователей при необходимости. В первую очередь это необходимо для назначения администраторов и пользователей клиентов из числа уже созданных пользователей.

Администратор партнёра может добавлять новых пользователей в систему двумя способами:

- созданием пользователя в панели управления вручную,
- приглашением пользователя в систему путём отправки уведомления на электронную почту, приглашённый пользователь должен самостоятельно зарегистрироваться в системе.

При этом сторонние пользователи также могут регистрироваться в системе по домену партнёра без приглашения. По умолчанию для каждого такого пользователя будет автоматически создан клиент, для которого пользователь будет администратором и владельцем.

Регистрация пользователей возможна, только если у партнёра есть собственный домен и настроена связь партнёр-домен. Эти настройки для партнёра должны быть установлены администратором платформы.

В настройках домена обязательно должна быть разрешена регистрация пользователей.

Каждому пользователю назначается роль по отношению к объектам доступа системы: партнёрам и клиентам.

Доступны следующие роли пользователя:

- администратор партнёра,
- администратор клиента,
- пользователь клиента,
- техподдержка клиента.

Более подробная информация об этих ролях представлена в подразделе [Ролевая модель РУСТЭК-](#page-4-0)

#### [ЕСУ.](#page-4-0)

При этом:

- Пользователю назначается только одна роль для одного клиента: администратор, пользователь или техподдержка клиента.
- Пользователю могут быть назначены роли в различных клиентах. Например, пользователь может быть администратором клиента А, администратором клиента Б и пользователем клиента В.
- Пользователь может быть администратором одного или нескольких партнёров.
- Пользователю не может быть назначена роль администратора партнёра и клиентская роль одновременно.

## <span id="page-27-1"></span>**5.1. Просмотр пользователей**

Все созданные и зарегистрированные пользователи отображаются в разделе меню **Администрирование → Пользователи.**

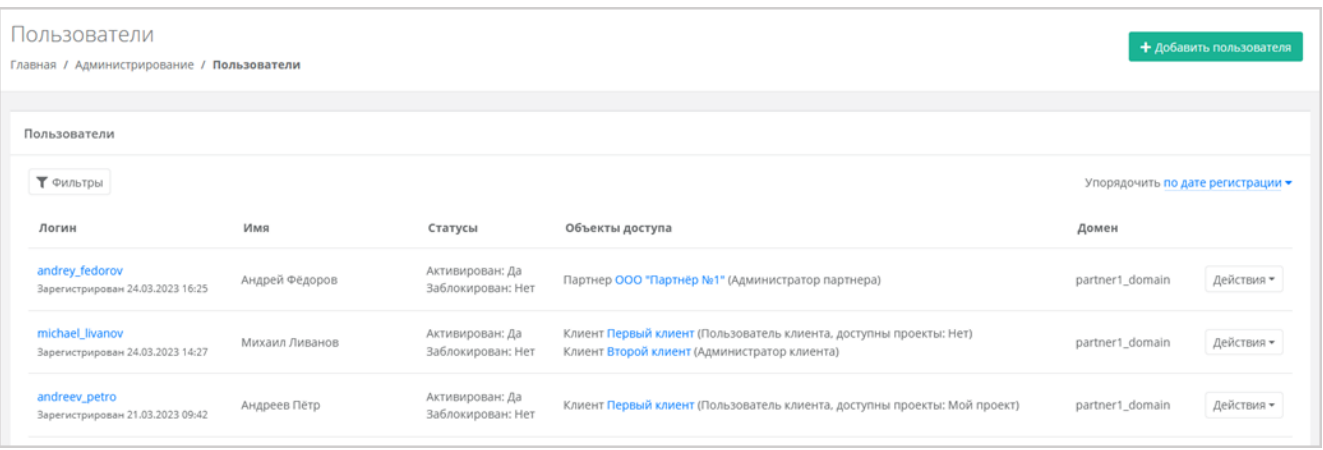

В меню отображается информация по пользователям:

- **Логин** логин пользователя. При нажатии на логин пользователя открывается форма **Изменение пользователя**.
- **Имя** имя пользователя.
- **Статусы** активирован: да или нет, заблокирован: да или нет.
- **Объекты доступа** указываются объекты доступа: клиенты или партнёры, а также роли пользователя по отношению к этим объектам. Для клиента пользователь может быть администратором, пользователем или техподдержкой клиента, для партнёра администратором партнёра. При нажатии на название партнёра открывается форма **Настройки партнёра**. При нажатии на название клиента открывается форма **Изменение клиента**.
- **Домен** домен, к которому подключен пользователь.

Для редактирования настроек пользователя нажмите на логин пользователя или на кнопку **Действия → Изменить**. Откроется форма **Изменение пользователя**.

Список пользователей можно фильтровать. Для активации фильтров нажмите кнопку **Фильтры**. Доступны следующие параметры для фильтрации:

- по имени,
- по логину,
- по домену,
- по клиенту,
- по роли:
	- o администратор платформы,
	- o администратор партнёра,
	- o администратор клиента,
	- o пользователь клиента,
	- o раннер,
	- o бухгалтер,
	- o техподдержка клиента;
- активирован выберите **Да** или **Нет**,
- заблокирован выберите **Да** или **Нет**.

Для добавления параметра фильтрации нажмите кнопку **Добавить фильтр**.

Для сброса всех созданных фильтров нажмите кнопку **Сбросить фильтры**.

Список пользователей можно упорядочить по дате регистрации, логину, имени и домену по возрастанию и убыванию.

## <span id="page-28-0"></span>**5.2. Создание пользователя**

Чтобы создать пользователя:

- 1. Перейдите в раздел меню **Администрирование** → **Пользователи**.
- 2. Нажмите кнопку **Добавить пользователя**.
- 3. На вкладке **Основные настройки** заполните поля:
	- o **Имя пользователя** произвольное имя пользователя.
	- o **Логин пользователя** электронный адрес пользователя.
	- o **Пароль пользователя** сгенерируйте пароль для пользователя или задайте пароль вручную. Для генерации пароля нажмите кнопку . В результате пароль сгенерируется автоматически и будет скопирован в буфер обмена, а также отображён в поле **Пароль**. Для задания пароля вручную введите пароль в поле и сохраните настройки.
	- o **Домен** домен, к которому будет подключен пользователь, выбрать можно только из тех, которые доступны партнёру.
	- o **Активирован** при установленном флаге аккаунт пользователя будет активирован, иначе пользователь не сможет зайти в систему.
	- o **Заблокирован** при установленном флаге пользователь будет заблокирован в системе.
- 4. Перейдите на вкладку **Объекты доступа.** Здесь пользователю можно назначить права доступа к клиентам и партнёрам. Для назначения роли пользователю:
	- o Нажмите кнопку **Добавить объект доступа**.
	- o В открывшемся окне заполните поля:
		- **Роль** администратор партнёра, администратор, пользователь или техподдержка клиента.
		- **Объект** объект доступа. Для администратора партнёра выберите партнёра из списка. Для клиентской роли выберите клиента из списка.
		- **Проекты** (для роли «Пользователь клиента») выберите проекты, к которым пользователю будет предоставлен доступ.
	- o Нажмите **Принять** для добавления объекта доступа.

#### 5. Нажмите кнопку **Добавить**.

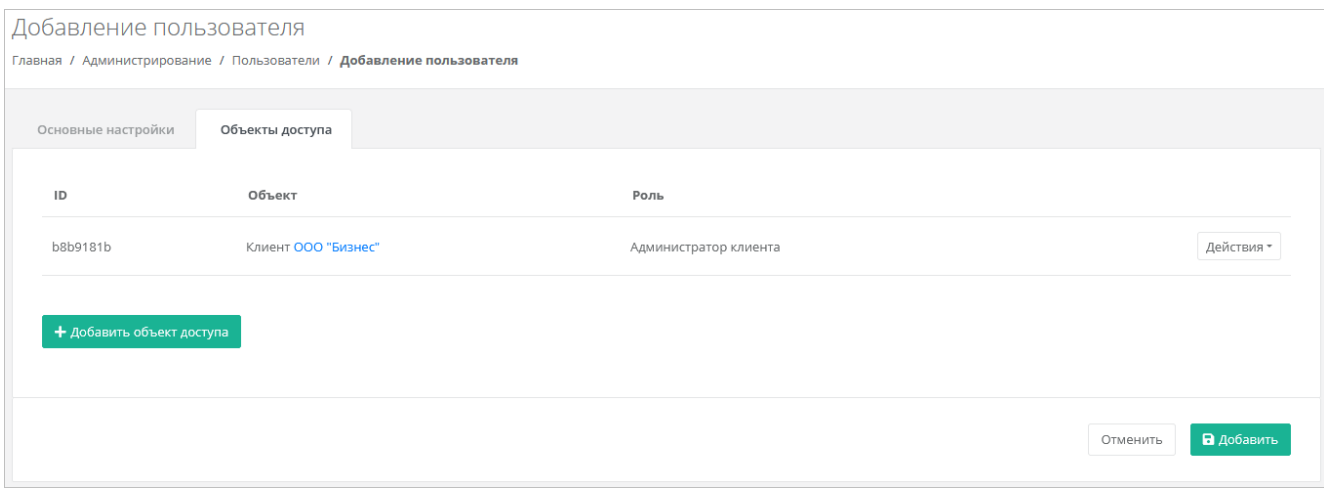

## <span id="page-29-0"></span>**5.3. Приглашение и добавление администратора партнёра**

Администратор партнёра может назначить других администраторов для одного или нескольких партнёров, которыми он управляет.

Для добавления администратора партнёра:

- 1. Перейдите в раздел меню **Администрирование → Настройки партнёра**.
- 2. В открывшей форме перейдите на вкладку **Управление доступом**. Здесь будут показаны назначенные администраторы партнёра.
- 3. Нажмите кнопку **Пригласить пользователя**.
- 4. В открывшемся окне введите электронный адрес пользователя или выберите пользователя из перечня уже зарегистрированных пользователей.
- 5. Нажмите кнопку **Пригласить**.

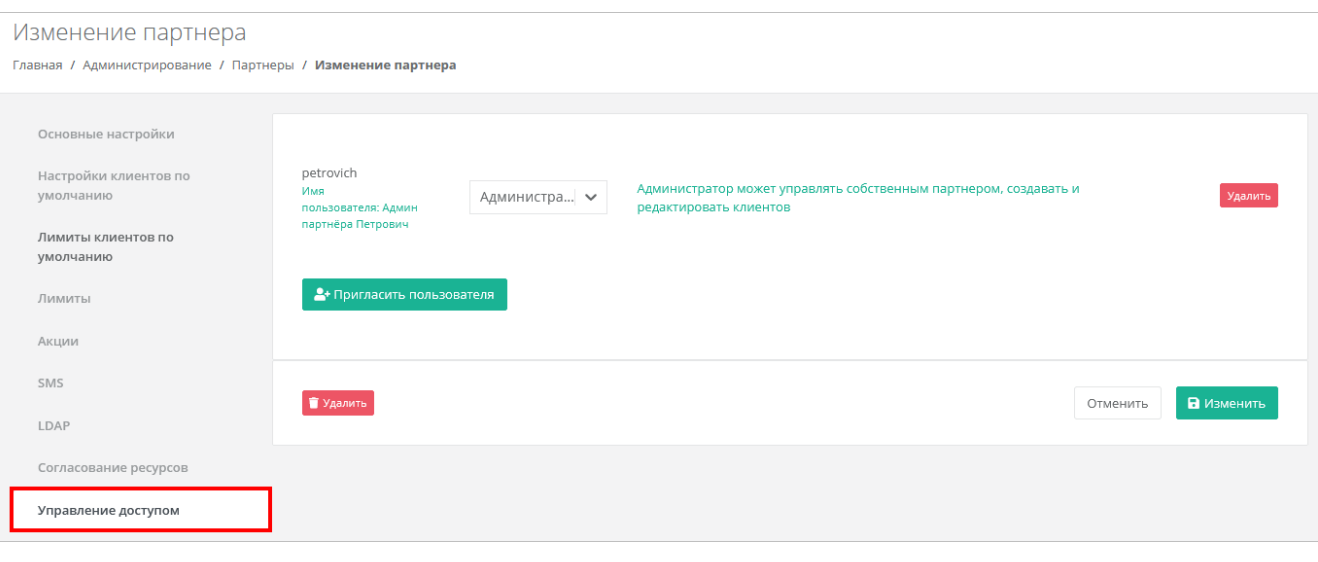

Если пользователь приглашён по электронной почте, слева от его логина будет значок , который указывает на то, что ожидается регистрация пользователя в панели управления. Такой же значок будет слева от логина пользователя в разделе меню **Администрирование → Пользователи**. Значок исчезнет после регистрации приглашённого пользователя, который получит права администратора партнёра.

В случае выбора пользователя из списка — пользователь получит права администратора партнёра без необходимости повторной регистрации.

Чтобы удалить права администратора партнёра, в форме **Управление доступом** для выбранного пользователя нажмите кнопку **Удалить**.

### <span id="page-30-0"></span>**5.4. Изменение пользователя**

Чтобы изменить настройки пользователя:

- 1. Перейдите в раздел меню **Администрирование → Пользователи**.
- 2. Нажмите на логин пользователя или на кнопку **Действия → Изменить**.
- 3. В открывшейся форме измените необходимые параметры, добавьте, измените или удалите права доступа, подробнее см. в подразделе [Создание пользователя.](#page-28-0)
- 4. Нажмите кнопку **Изменить**.

### <span id="page-30-1"></span>**5.5. Создание токена для пользователя**

Чтобы создать токен для пользователя:

- 1. Перейдите в раздел меню **Администрирование → Пользователи**.
- 2. Для выбранного пользователя нажмите кнопку **Действия** → **Создать токен**. Подтвердите действие.

В результате будет создан токен для пользователя, в открывшемся окне его можно скопировать.

## <span id="page-30-2"></span>**5.6. Сброс пароля пользователя**

Чтобы сбросить пароль пользователя:

- 1. Перейдите в раздел меню **Администрирование → Пользователи**.
- 2. Для выбранного пользователя нажмите кнопку **Действия** → **Сбросить пароль**. Подтвердите действие.

В открывшемся окне будет отображён сгенерированный пароль пользователя, который можно скопировать.

Сохраните новый пароль пользователя — после закрытия окна узнать пароль будет невозможно.

## <span id="page-31-0"></span>**5.7. Удаление пользователя**

При удалении пользователя все доступы и роли пользователя также будут удалены!

Чтобы удалить пользователя:

- 1. Перейдите в раздел меню **Администрирование → Пользователи**.
- 2. Для выбранного пользователя нажмите кнопку **Действия** → **Удалить**.
- 3. Для подтверждения действия нажмите кнопку **Удалить**.

## <span id="page-32-0"></span>**6. Подключение внешней службы каталогов пользователей**

С помощью панели управления можно настроить доступ к ресурсам облака по протоколу LDAP для пользователей из служб каталогов, таких как Active Directory (AD).

Этапы интеграции:

- 1. [Подключение к службе каталогов.](#page-32-1)
- 2. [Добавление группы из службы каталогов.](#page-33-0)

Подробная инструкция о том, что нужно выполнить в Active Directory (AD) для интеграции с РУСТЭК-ЕСУ, приведена в разделе Приложение 1. Настройка службы каталогов Active Directory для [интеграции с РУСТЭК-ЕСУ.](#page-48-0)

## <span id="page-32-1"></span>**6.1. Подключение к службе каталогов**

- 1. Перейдите в раздел меню **Администрирование → Настройки партнёра**.
- 2. В открывшейся форме перейдите на вкладку **LDAP**.
- 3. В блоке **Настройки LDAP** нажмите кнопку **Добавить LDAP**.
- 4. В открывшемся окне заполните поля:
	- o **Имя** ввод любого имени подключения к LDAP.
	- o **Адрес сервера** ввод адреса сервера в формате ldap://ip\_address\_до\_LDAP.
	- o **Bind DN** DN (Distinguished Name) путь до учётной записи в AD с полными правами на редактирование и добавление пользователей, групп и других сущностей в AD.
	- o **Bind пароль** пароль для учётной записи в AD с полными правами на редактирование и добавление пользователей, групп и других сущностей в AD.
	- o **Расположение пользователей** DN путь до папки с группами пользователей, которых необходимо добавить.
- 5. Нажмите кнопку **Принять** в блоке **Настройки LDAP** отобразится созданная настройка.

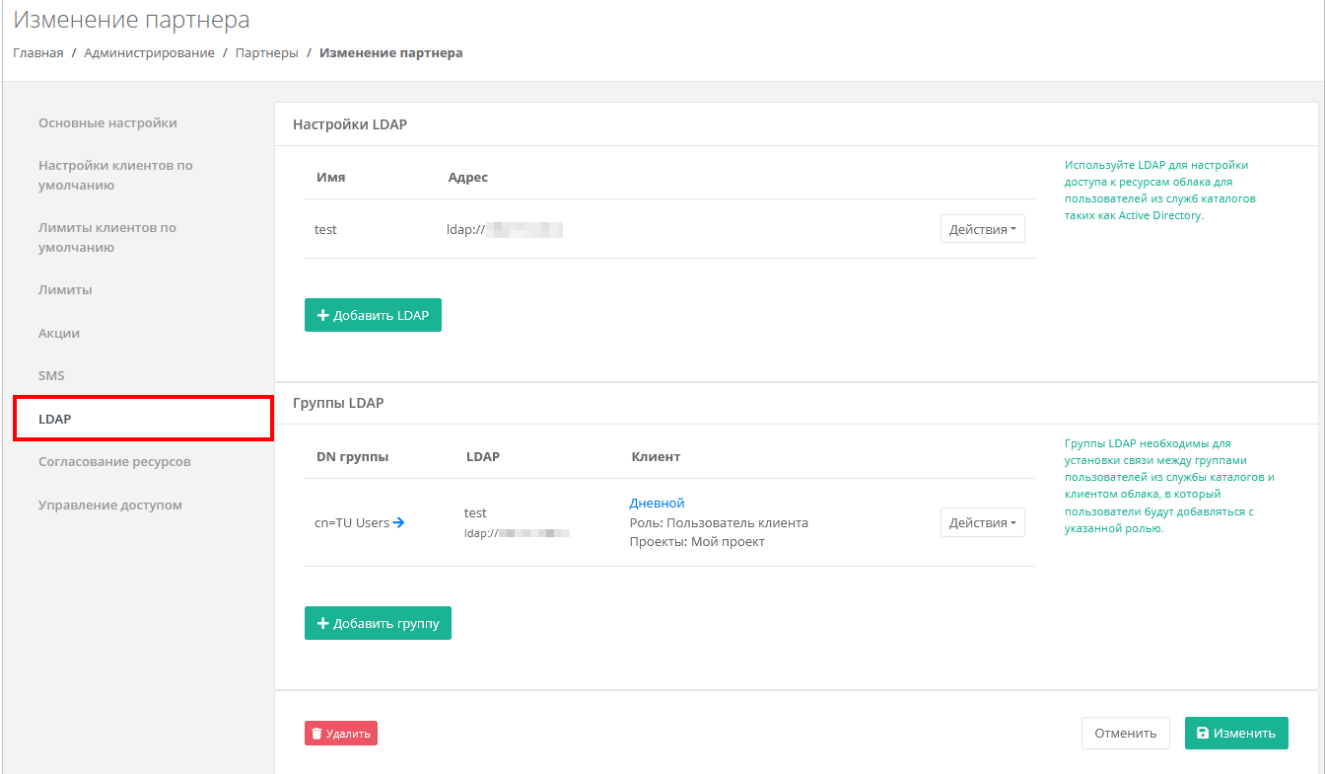

Чтобы изменить созданное подключение, нажмите кнопку **Действия → Изменить**. Чтобы удалить созданное подключение, нажмите кнопку **Действия → Удалить**.

## <span id="page-33-0"></span>**6.2. Добавление группы из службы каталогов**

Группы LDAP необходимы для установки связи между группами пользователей из службы каталогов и клиентом облака, для которого будут добавляться пользователи с указанной ролью.

- 1. Перейдите в раздел меню **Администрирование → Настройки партнёра**.
- 2. В открывшейся форме перейдите на вкладку **LDAP**.
- 3. В блоке **Группы LDAP** нажмите кнопку **Добавить группу**.
- 4. В открывшемся окне заполните поля:
	- o **LDAP** выбор созданного раннее LDAP подключения; если оно единственное, то будет выбрано сразу.
	- o **Клиент** выбор клиента, к которому будут добавлены пользователи, после того как они авторизуются в панели управления; если клиент единственный, то будет выбран сразу.
	- o **Роль** выбор роли пользователей, которая будет выдана в панели управления: администратор, пользователь или техподдержка клиента.
	- o **Проект** (поле доступно только при выборе роли «Пользователь клиента») выбор проекта/проектов, которые будут доступны для управления этой группой пользователей.
	- o **DN группы** DN путь до группы, в которой состоят пользователи службы каталогов.
- 5. Нажмите кнопку **Принять** в блоке **Группы LDAP** отобразится созданная группа.

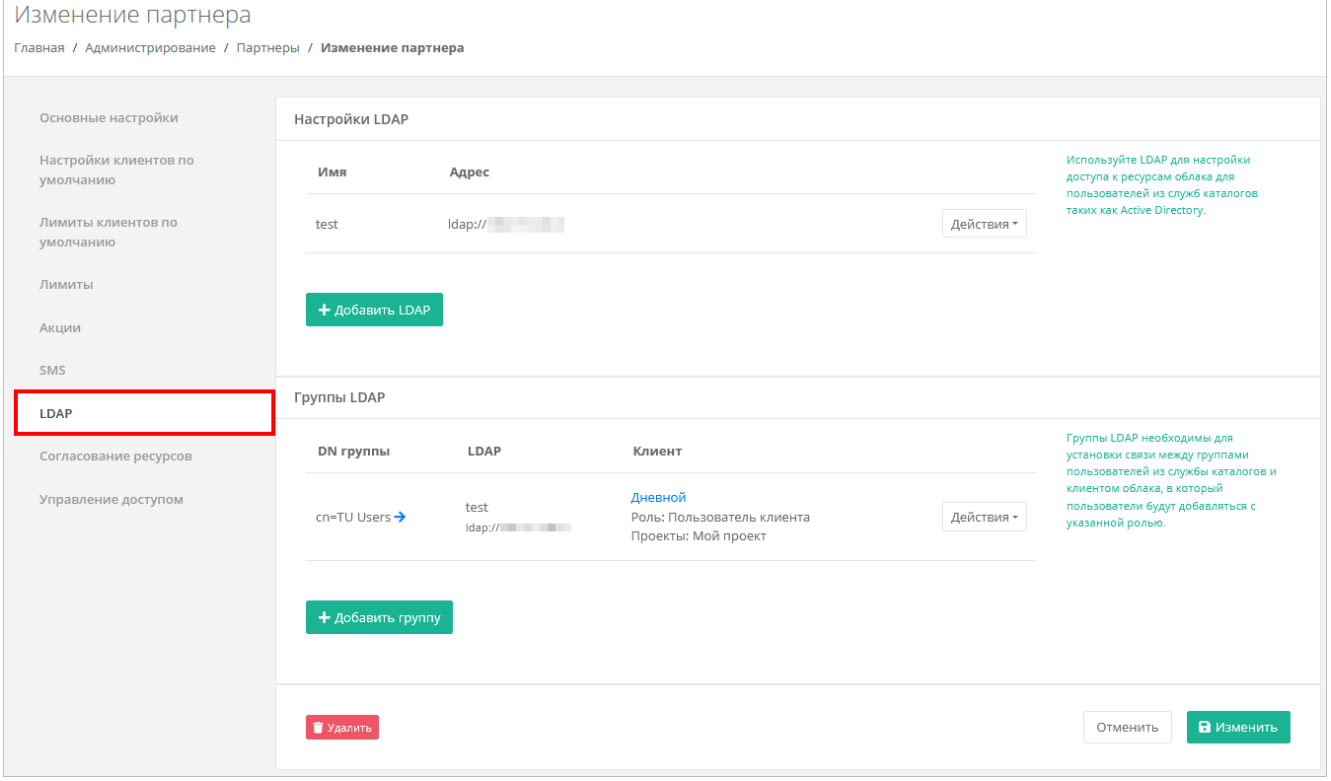

Нажмите  $\rightarrow$ , чтобы развернуть DN группы.

Чтобы изменить группу LDAP, нажмите кнопку **Действия → Изменить**.

Чтобы удалить группу LDAP, нажмите кнопку **Действия → Удалить**.

Пользователь из добавленной группы добавляется в РУСТЭК-ЕСУ только после авторизации.

Для авторизации в РУСТЭК-ЕСУ пользователи из службы каталогов AD должны ввести логин в формате username@domain, а также пароль пользователя из AD.

# <span id="page-34-0"></span>**7. Согласование ресурсов**

В РУСТЭК-ЕСУ предусмотрена возможность целевого предоставления облачных ресурсов клиентам и их проектам по заявкам от администраторов или пользователей клиентов. Заявка содержит требования к количеству облачных ресурсов и услуг.

В РУСТЭК-ЕСУ предусмотрено два сценария согласования ресурсов:

- Согласование ресурсов клиента. Инициатором заявки выступает администратор клиента.
- Согласование создания проекта или увеличения лимитов существующего проекта. Инициатором заявки выступает пользователь клиента.

Согласование ресурсов может выполняться:

- Внутри РУСТЭК-ЕСУ администратором партнёра или администратором клиента в зависимости от типа заявки.
- Во внешней системе электронного документооборота (СЭД) или планирования ресурсов (ERP). Для этого должна быть настроена интеграция РУСТЭК-ЕСУ с внешней системой согласования ресурсов и подключение к ней. Подробнее см. в подразделе [Настройка подключения к внешней](#page-35-0)  [системе согласования ресурсов.](#page-35-0)

Функционал согласования ресурсов активируется администратором партнёра.

## <span id="page-34-1"></span>**7.1. Включение функционала согласования ресурсов**

Включение функционала согласования ресурсов в панели управления может быть выполнено двумя способами:

- Созданием клиента с установленным флагом **Согласование ресурсов**. Подробнее см. в подразделе [Создание клиента.](#page-12-0)
- Установкой флага **Согласование ресурсов** в настройках уже существующего клиента. Подробнее см. в подразделе [Изменение клиента.](#page-13-0)

После включения функционала согласования ресурсов в вертикальном меню панели управления администратора партнёра, администратора и пользователя клиента, для которого требуется согласование, появится дополнительный раздел **Согласование ресурсов.**

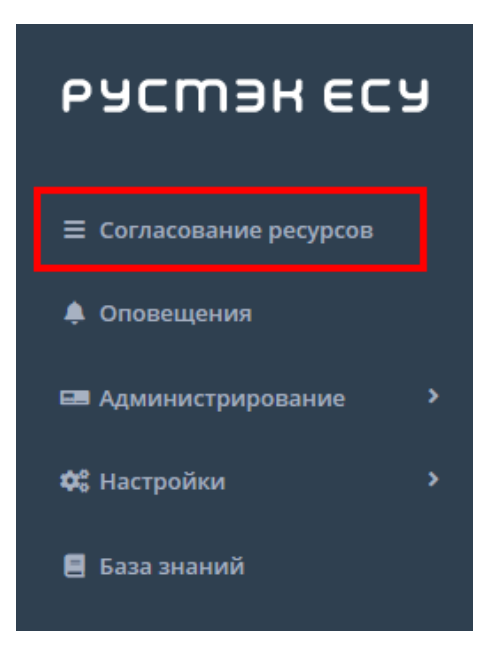

## <span id="page-35-0"></span>**7.2. Настройка подключения к внешней системе согласования ресурсов**

В РУСТЭК-ЕСУ предусмотрена возможность интеграции с внешней системой согласования ресурсов (СЭД или ERP). Подробнее см. в **Руководстве по интеграции**.

После выполнения интеграции настройте подключение РУСТЭК-ЕСУ к внешней системе.

Чтобы настроить подключение к внешней системе согласования ресурсов:

- 1. Перейдите в раздел меню **Администрирование → Настройки партнёра**.
- 2. В открывшейся форме перейдите на вкладку **Согласование ресурсов**.
- 3. Нажмите кнопку **Добавить подключение**.
- 4. В открывшейся форме заполните поля:
	- o **Имя** имя подключения.
		- o **Адрес сервера** адрес сервера внешней системы согласования ресурсов, с которым будет взаимодействовать РУСТЭК-ЕСУ.
		- o **Логин** логин учётной записи для авторизации на сервере.
		- o **Пароль** пароль учётной записи для авторизации на сервере.
- 5. Нажмите кнопку **Принять** на вкладке отобразится созданное подключение.

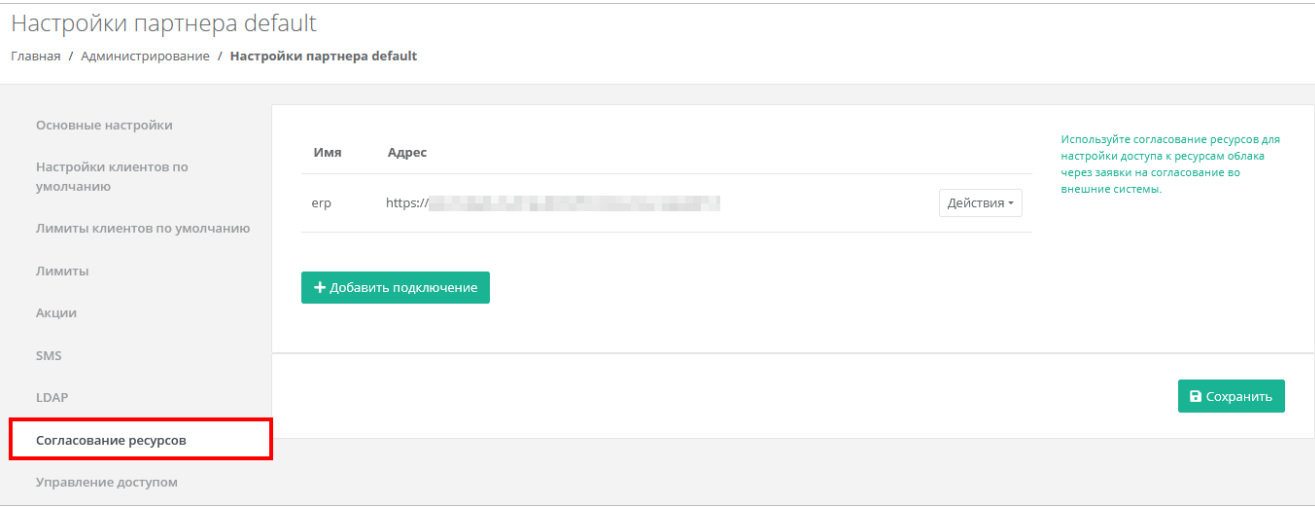

После создания подключения заявки на выделение ресурсов будут отправляться во внешнюю систему для согласования.

Чтобы изменить созданное подключение, нажмите кнопку **Действия → Изменить**.

Чтобы удалить созданное подключение, нажмите кнопку **Действия → Удалить**.

### <span id="page-35-1"></span>**7.3. Сценарии согласования ресурсов**

Этапы согласования ресурсов клиента:

- 1. Администратор клиента отправляет заявку на увеличение лимитов клиента. Подробнее см. в **Руководстве администратора и пользователя клиента**.
- 2. Администратор партнёра одобряет заявку на увеличение лимитов клиента или отклоняет заявку (подраздел [Одобрение и отклонение заявок клиентов\)](#page-36-0). Если настроена интеграция с внешней системой согласования ресурсов, заявка одобряется или отклоняется ответственным исполнителем в этой системе.
- 3. Администратор клиента устанавливает лимиты на существующие проекты клиента после согласования заявки. Если заявка отклонена, можно отправить новую заявку с другими значениями лимитов. Подробнее см. в **Руководстве администратора и пользователя клиента**.

Этапы согласования создания проекта или увеличения лимитов существующего проекта:

- 1. Пользователь клиента отправляет заявку на создание проекта или увеличение лимитов существующего проекта. Подробнее см. в **Руководстве администратора и пользователя клиента**.
- 2. Администратор клиента одобряет заявку на создание проекта или увеличение лимитов существующего проекта или отклоняет заявку. Подробнее см. в **Руководстве администратора и пользователя клиента**. Если настроена интеграция с внешней системой согласования ресурсов, заявка одобряется или отклоняется ответственным исполнителем в этой системе.
- 3. Пользователь клиента использует выделенные ресурсы после согласования заявки. При необходимости отправляет заявку на увеличение лимитов существующего проекта. Подробнее см. в **Руководстве администратора и пользователя клиента**.

### <span id="page-36-0"></span>**7.4. Одобрение и отклонение заявок клиентов**

Все полученные заявки на согласование ресурсов отображаются в разделе меню **Согласование ресурсов**.

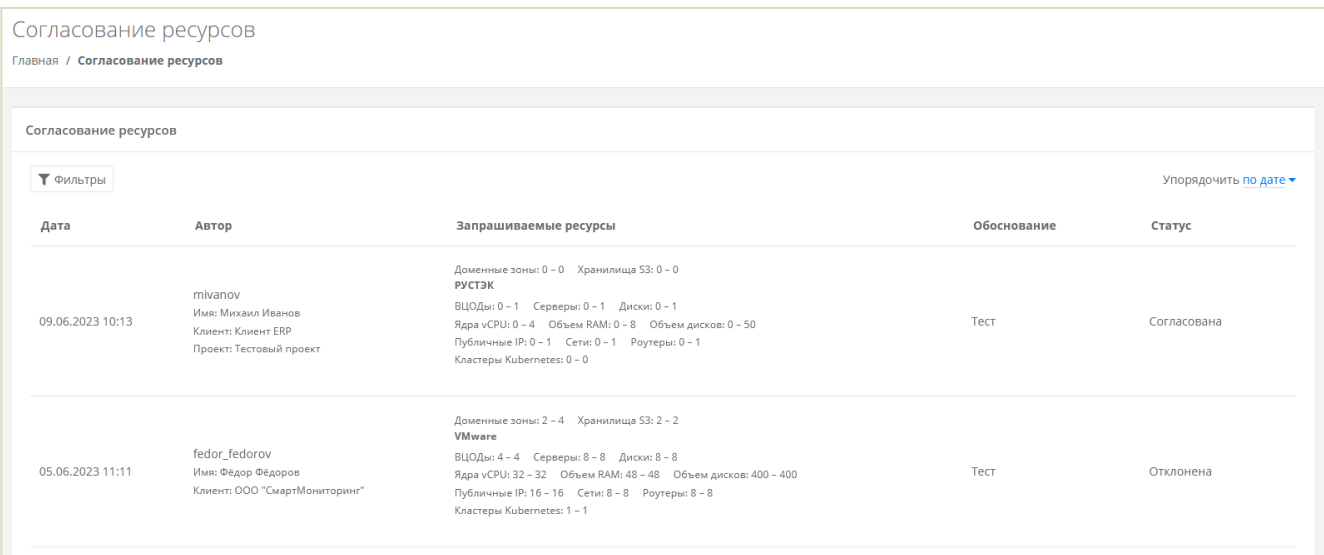

В списке заявок отображается следующая информация:

- **Дата создания заявки**.
- **Автор** поле включает в себя несколько строк:
	- o логин пользователя, создавшего заявку,
	- o имя пользователя,
	- o имя клиента,
	- o название проекта, которое отображается для заявки на создание проекта или увеличение лимитов существующего проекта.
- **Запрашиваемые ресурсы** тело заявки, в котором показаны текущие и новые запрашиваемые лимиты на ресурсы. Первое число после названия лимита — текущий лимит, второе число новый запрашиваемый лимит.
- **Обоснование** текст обоснования.
- **Статус** статус заявки: на согласовании, согласована, отклонена или отменена.

```
Доменные зоны: 0 - 2 Хранилища S3: 0 - 2
VMware
ВЦОДы: 0 - 4 Серверы: 0 - 8 Диски: 0 - 8
Ядра vCPU: 0 - 32 Объем RAM: 0 - 48 Объем дисков: 0 - 400
Публичные IP: 0 - 16 Сети: 0 - 8 Роутеры: 0 - 8
Кластеры Kubernetes: 0 - 1
```
Чтобы одобрить заявку, нажмите кнопку **Действия → Одобрить**. Статус заявки изменится на «Согласована».

Чтобы отклонить заявку, нажмите кнопку **Действия → Отклонить**. Статус заявки изменится на «Отклонена».

Если автор заявки отменил свою заявку, её статус изменится на «Отменена».

Список заявок можно фильтровать. Для активации фильтров нажмите кнопку **Фильтры**. Доступны следующие параметры для фильтрации:

по проекту — выберите проект,

- по статусу:
	- o на согласовании,
	- o отменена,
	- o согласована,
	- o отклонена;
- по клиенту,
- по имени пользователя,
- по логину пользователя.

Для добавления параметра фильтрации нажмите кнопку **Добавить фильтр**.

Для сброса всех созданных фильтров нажмите кнопку **Сбросить фильтры**.

Список заявок можно упорядочить по дате и статусу по возрастанию и убыванию.

# <span id="page-38-0"></span>**8. Использование дополнительных возможностей панели управления**

Для контроля своей работы, а также получения информации по деятельности клиентов, администратору партнёра доступны действия в панели управления:

- создание отчётов,
- просмотр операций по платежам,
- просмотр исторических данных аренды публичных IP-адресов клиентами,
- просмотр тикетов,
- режим Impersonate.

## <span id="page-38-1"></span>**8.1. Создание отчётов**

Для контроля расходов клиентов в системе администратор партнёра может создавать отчёты по необходимым параметрам при переходе в раздел меню **Администрирование → Отчеты.**

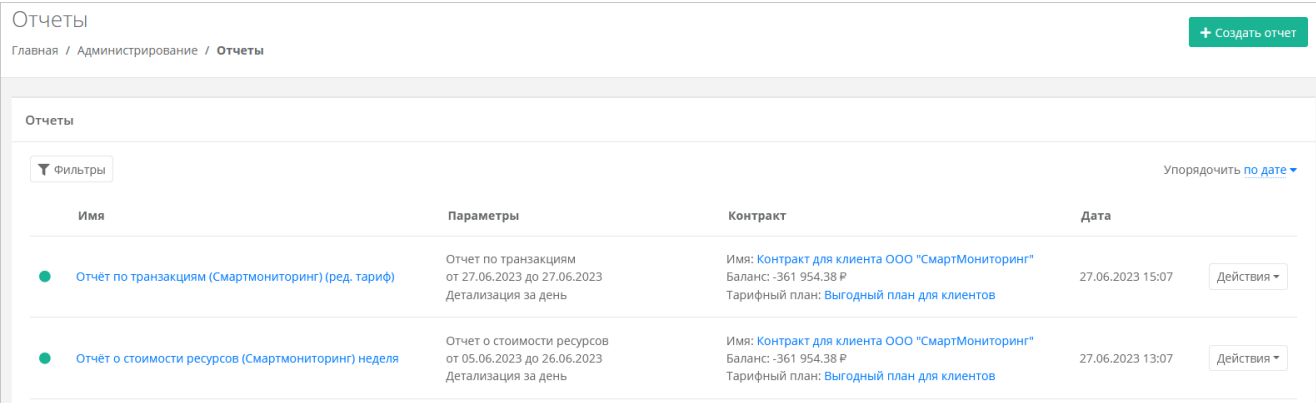

Доступно создание следующих видов отчётов:

- **Отчёт о стоимости ресурсов** отображаются данные об общем объёме потребления ресурсов, сумме списаний, стоимости за единицу ресурса в день для клиента по выбранному контракту за период. При создании отчёта выберите:
	- o детализацию за день, за неделю, за месяц, за год,
	- o начало и конец периода,
	- o контракт.
- **Отчёт по IP-адресам (за период)** отображаются исторические данные аренды публичных IP адресов клиентами за указанный период. При создании отчёта выберите начало и конец периода.
- **Отчёт по IP-адресам (на текущий момент)** отображаются данные о публичных IP-адресах, используемых клиентами на момент создания отчёта.
- **Отчёт по виртуальным машинам** отображаются данные по существующим виртуальным машинам и их характеристикам для всех клиентов партнёра с указанием сетевых интерфейсов.
- **Отчёт по заказанным ресурсам** отображаются данные по созданным ВЦОД и выделенным в них ресурсам с указанием тарифного плана, проекта и гипервизора для всех клиентов.
- **Отчёт по платежам** отображается информация по платежам (коррекция и пополнение баланса) для всех контрактов с указанием суммы, метода оплаты и статуса.
- **Отчёт по потреблению** отображаются данные по существующим виртуальным машинам (включая роутеры EDGE) и их характеристикам для всех клиентов партнёра с указанием имени виртуальной машины в гипервизоре, сетевых интерфейсов, объёма выделенной памяти (provision space) и имени кластера.
- **Отчёт по транзакциям** отображаются данные о времени использования, объёме потребления, сумме списания для каждого ресурса с выбранной детализацией по времени для заданного контракта. При создании отчёта выберите:
	- o детализацию за день, за неделю, за месяц, за год,
	- o начало и конец периода,
	- o контракт.

Если администратор управляет несколькими партнёрами, отчёты будут содержать информацию по всем клиентам этих партнёров.

Чтобы создать отчёт:

- 1. Перейдите в раздел меню **Администрирование → Отчёты**.
- 2. Нажмите кнопку **Создать отчёт**.
- 3. В открывшемся окне выберите тип отчёта, задайте параметры отчёта, при необходимости измените имя.
- 4. Нажмите **Принять**.

Сформированный отчёт (в формате .csv или .xlsx) можно скачать двумя способами:

- Нажать на имя отчёта.
- Напротив необходимого отчёта нажать кнопку **Действия → Скачать**.

Чтобы удалить отчёт, нажмите кнопку **Действия → Удалить**.

Все созданные отчёты можно фильтровать. Для активации фильтров нажмите кнопку **Фильтры**. Доступны следующие параметры для фильтрации:

- по имени.
- по типу типы отчётов приведены выше,
- по контракту,
- по дате.

Для добавления параметра фильтрации нажмите кнопку **Добавить фильтр**.

Для сброса всех созданных фильтров нажмите кнопку **Сбросить фильтры**.

Список отчётов можно упорядочить по дате, имени, типу, контракту по возрастанию и убыванию.

### <span id="page-39-0"></span>**8.2. Просмотр операций по платежам**

В разделе меню **Администрирование → Платежи** администратору партнёра доступен просмотр всех операций по платежам клиентов. Каждому платежу присваивается ID и указывается дата, транзакция, сумма, контракт, метод и статус операции.

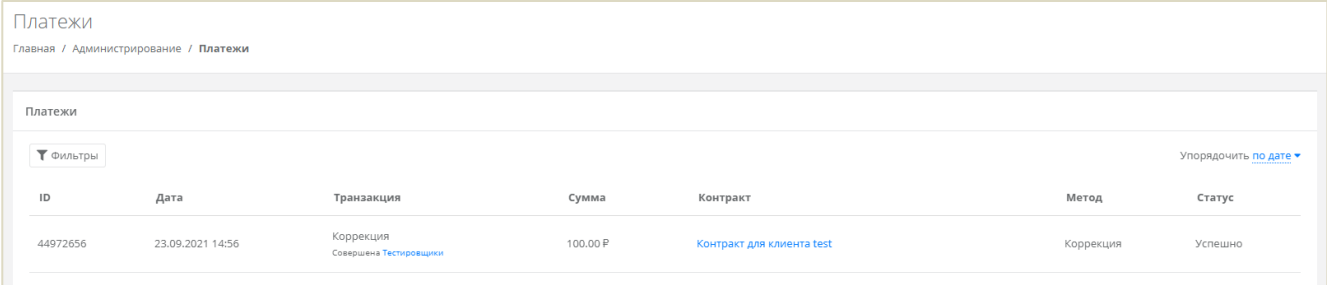

Для поиска необходимых платежей все операции можно отфильтровать. Для активации фильтров нажмите кнопку **Фильтры**. Доступны следующие параметры для фильтрации:

- по контракту,
- по дате,
- по методу:
	- o безналичная оплата,
	- o коррекция,
- o ЮKassa;
- по статусу:
	- o инициализирован,
	- o в обработке,
	- o успешно,
	- o отменён,
	- o ошибка.

Для добавления параметра фильтрации нажмите кнопку **Добавить фильтр**.

Для сброса всех созданных фильтров нажмите кнопку **Сбросить фильтры**.

Список платежей можно упорядочить по дате, транзакции, сумме, контракту и методу по возрастанию и убыванию.

## <span id="page-40-0"></span>**8.3. Просмотр исторических данных аренды публичных IP-адресов**

В разделе меню **Администрирование → История публичных IP** доступен просмотр исторических данных аренды публичных IP адресов клиентами.

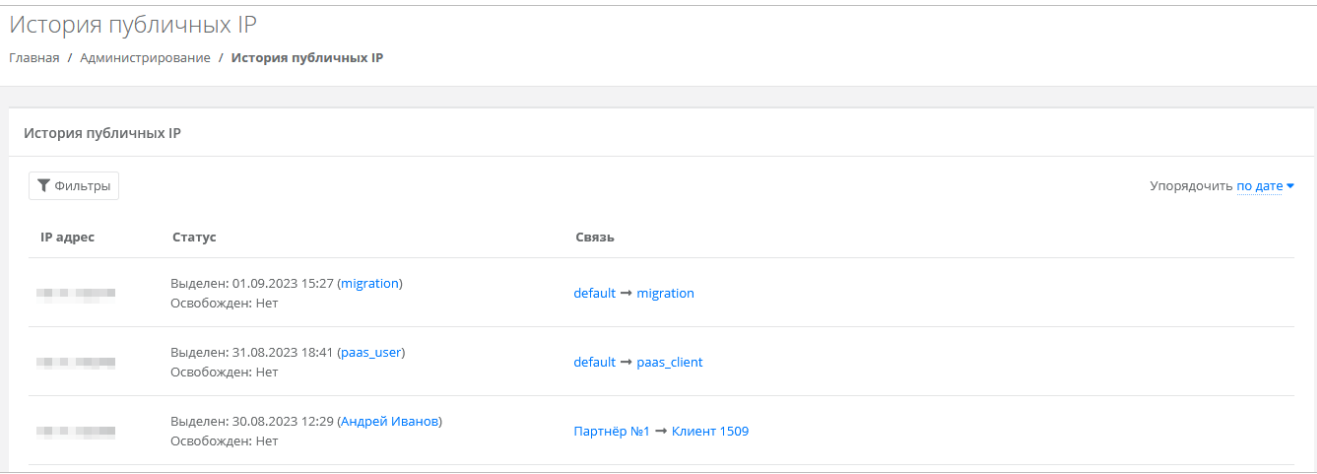

В меню отображается информация:

- **Публичный IP-адрес**.
- **Статус** дата выделения с указанием клиента, который арендовал IP-адрес, дата освобождения, если адрес был освобождён.
- **Связь** указывается партнёр и связанный с ним клиент, который арендовал IP-адрес. При нажатии на имя партнёра открывается форма **Изменение партнёра**. При нажатии на имя клиента открывается форма **Изменение клиента**.

Список с адресами можно фильтровать. Для активации фильтров нажмите кнопку **Фильтры**. Доступны следующие параметры для фильтрации:

- по IP-адресу,
- по партнёру,
- по клиенту.

Для добавления параметра фильтрации нажмите кнопку **Добавить фильтр**.

Для сброса всех созданных фильтров нажмите кнопку **Сбросить фильтры**.

Список адресов можно упорядочить по дате, по IP-адресу, по дате выделения и освобождения по возрастанию и убыванию.

## <span id="page-40-1"></span>**8.4. Просмотр тикетов**

В разделе меню **Администрирование → Тикеты** администратору партнёра доступен просмотр обращений пользователей партнера в техническую поддержку.

Поле обращений пользователей состоит из:

- **ID** идентификационный номер обращения.
- **Тема** тема обращения, по которому пользователь создал обращение.
- **Пользователь** имя пользователя, создавшего обращение.
- **Проект** наименование проекта, по которому пользователь создал обращение.

Для просмотра тикета нажмите кнопку **Посмотреть**, расположенную напротив необходимого обращения или нажмите на номер ID.

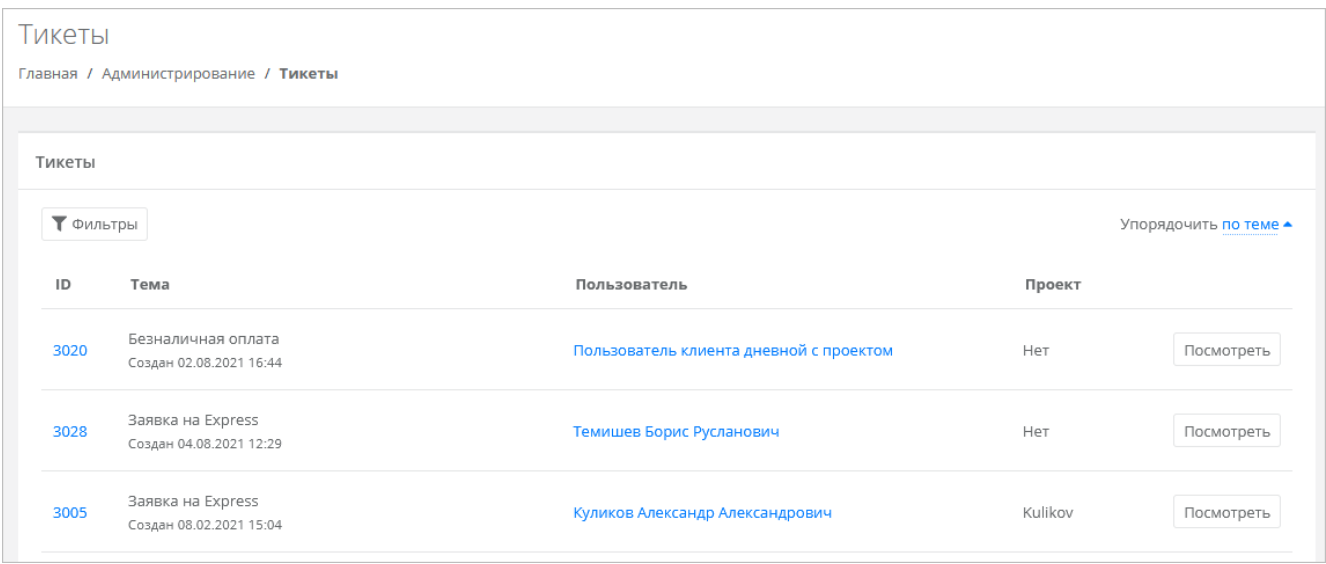

Для просмотра тикета нажмите кнопку **Посмотреть**, расположенную напротив необходимого обращения, или нажмите на ID тикета. В результате появится форма **Просмотр тикета** с подробной информацией по обращению.

Для поиска необходимых тикетов все обращения можно отфильтровать. Для активации фильтров нажмите кнопку **Фильтры**. Доступны следующие параметры для фильтрации:

- по теме:
	- o техническая поддержка,
	- o сообщить об ошибке,
	- o пополнить виртуальный баланс,
	- o обсудить контракт,
	- o помощь с миграцией,
	- o иные вопросы,
		- o возврат средств;
- по сообщению,
- по пользователю.

Для добавления параметра фильтрации нажмите кнопку **Добавить фильтр**.

Для сброса всех созданных фильтров нажмите кнопку **Сбросить фильтры**.

Список тикетов можно упорядочить по дате, теме и пользователю по возрастанию и убыванию.

### <span id="page-41-0"></span>**8.5. Режим имперсонализации**

Режим имперсонализации недоступен для управления заблокированными или неактивированными пользователями.

Режим имперсонализации (Impersonate) позволяет видеть панель управления «глазами» пользователей в соответствии с имеющимися ролями и правами доступа и выполнять операции, доступные этому пользователю: создавать ВЦОД, управлять арендуемыми ресурсами и т.д.

Режим доступен в разделе меню **Администрирование → Пользователи**. Для перехода в режим:

1. Перейдите в раздел меню **Администрирование → Пользователи**.

2. Для выбранного пользователя нажмите кнопку **Действия → Impersonate**. Появится значок **<u>#</u> в** правом верхнем углу страницы.

Для выхода из режима **Impersonate** нажмите на значок **до** и сессия прекратится.

## <span id="page-43-0"></span>**9. Настройка профиля учётной записи**

Для настройки профиля учётной записи администратора в горизонтальном меню панели управления в правом верхнем углу нажмите кнопку и в открывшемся меню выберите **Профиль**.

Откроется форма **Профиль**, состоящая из трёх вкладок: **Профиль**, **Публичные ключи**, **Сессии**.

### <span id="page-43-1"></span>**9.1. Изменение личных данных пользователя**

Личные данные пользователя можно изменить на вкладке **Профиль**:

- **ФИО** изменение ФИО пользователя.
- **Логин** поле недоступно для редактирования. Логин электронный адрес пользователя и должен быть введён на этапе регистрации. В дальнейшем пользователь может его скорректировать только при обращении в техническую поддержку.
- **Телефон** изменение номера телефона.
- **Уведомление о серверах** включение или отключение уведомления о созданных виртуальных серверах.
- **Уведомление о резервных копиях** включение или отключение уведомления о создании резервных копий.
- **Двухфакторная авторизация** подключение и отключение двухфакторной авторизации, возможно через телефон, e-mail, Telegram, одноразовый пароль. Подробнее о подключении двухфакторной авторизации описано в разделе [Подключение двухфакторной авторизации.](#page-43-2)
- **Привязка Telegram-аккаунта** (при выбранном флаге **Telegram** в поле **Двухфакторная авторизация**) — привязка аккаунта Telegram, для этого необходимо подключиться к Telegramботу для получения персонального кода.
- **Изменение пароля** при нажатии на кнопку **Изменить пароль** откроется окно, где можно изменить пароль учётной записи пользователя.
- **Паспортные данные** при нажатии на кнопку **Паспортные данные <sup>в</sup> откроется окно**, где можно ввести паспортные данные и номер телефона пользователя.

## <span id="page-43-2"></span>**9.2. Подключение двухфакторной авторизации**

Двухфакторная авторизация повышает безопасность и защиту аккаунта от несанкционированного доступа. Двухфакторная авторизация обеспечивается одним из четырёх способов: по SMS, по e-mail, с помощью Telegram и по одноразовому паролю.

Чтобы подключить двухфакторную авторизацию:

- 1. В горизонтальном меню панели управления нажмите кнопку  $\subseteq$  и в открывшемся меню выберите **Профиль**.
- 2. Установите флаг напротив одного из способов двухфакторной авторизации.

#### <span id="page-43-3"></span>**9.2.1. Двухфакторная авторизация по SMS**

Для подключения двухфакторной авторизации по SMS в поле **Двухфакторная авторизация** выберите **Телефон**.

Для подключения двухфакторной авторизации по SMS в профиле должен быть указан номер телефона.

После сохранения настроек подтвердите свой номер телефона — в открывшемся окне система запросит код, отправленный на мобильный телефон.

После подтверждения номера мобильного телефона двухфакторная авторизация по SMS будет подключена.

#### <span id="page-44-0"></span>**9.2.2. Двухфакторная авторизация по e-mail**

Для подключения двухфакторной авторизации по электронной почте в поле **Двухфакторная авторизация** выберите **E-mail**.

После сохранения настроек подтвердите свой адрес электронной почты — в открывшемся окне система запросит код, отправленный на указанный e‑ mail.

После подтверждения адреса электронной почты, двухфакторная авторизация по e-mail будет подключена.

#### <span id="page-44-1"></span>**9.2.3. Двухфакторная авторизация с помощью Telegram**

Для подключения двухфакторной авторизации через Telegram в поле **Двухфакторная авторизация** выберите **Telegram**.

Двухфакторная авторизация с помощью Telegram осуществляется путем ввода в окно подтверждения одноразового кода доступа, полученного через бот в Telegram. Для этого привяжите личный аккаунт в Telegram к профилю в панели управления, свяжитесь с Telegram-ботом и запросите у него персональный код доступа.

#### <span id="page-44-2"></span>**9.2.4. Двухфакторная аутентификация по одноразовому паролю**

Для подключения двухфакторной авторизации по одноразовому паролю в поле **Двухфакторная авторизация** выберите **Одноразовый пароль**.

Двухфакторная аутентификация по одноразовому паролю осуществляется путем сканирования QRкода и последующего ввода одноразового кода доступа в окно подтверждения.

Чтобы отсканировать QR-код, достаточно камеры мобильного телефона, или можно установить одно из следующих приложений: Google Authenticator, FreeOTP Authenticator (Red Hat), Aegis Authenticator или Microsoft Authenticator.

## <span id="page-44-3"></span>**9.3. Управление публичными ключами**

#### <span id="page-44-4"></span>**9.3.1. Просмотр публичных ключей**

Для просмотра всех публичных ключей SSH перейдите в раздел меню **Настройки → Публичные ключи** или в правом верхнем углу нажмите кнопку  $\subseteq$  и в открывшемся меню выберите **Профиль**, затем вкладку **Публичные ключи.**

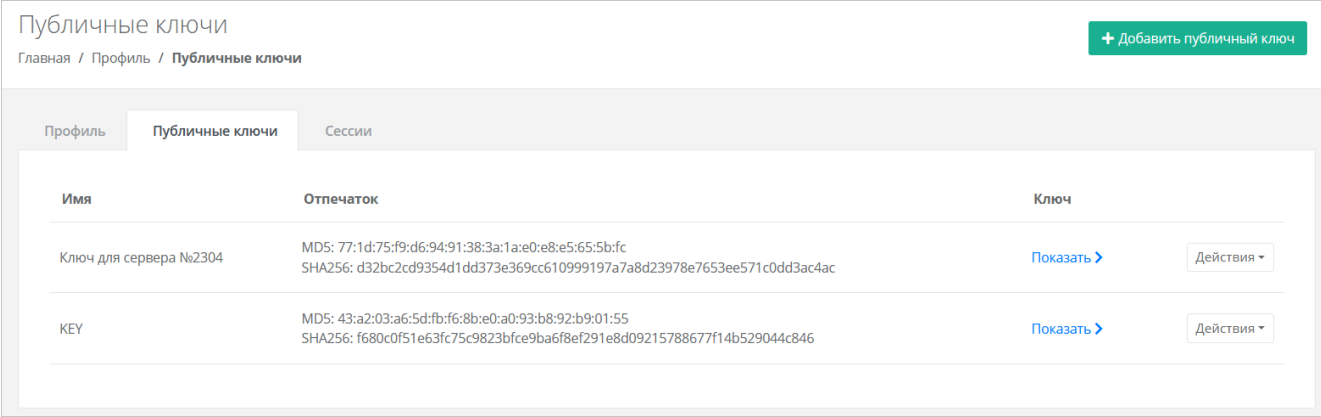

#### Для просмотра публичного ключа нажмите кнопку **Показать**.

Созданный ключ при необходимости можно удалить или изменить его имя с помощью кнопки **Действия**.

#### <span id="page-44-5"></span>**9.3.2. Добавление публичного ключа**

Чтобы добавить публичный ключ:

- 1. Перейдите в раздел меню Настройки → Публичные ключи.
- 2. Нажмите кнопку **Добавить публичный ключ**.
- 3. В открывшейся форме введите имя ключа. Если у вас уже есть пара ключей, вставьте в эту форму имеющийся публичный ключ. Чтобы создать новую пару ключей, нажмите кнопку **Сгенерировать** . В результате будут сгенерированы публичный и приватный ключи, их можно скопировать или скачать на свой компьютер.

Обязательно сохраните приватный ключ, так как в системе хранятся только публичные ключи.

#### 4. Нажмите кнопку **Добавить**.

После добавления ключа он будет отображён на вкладке **Публичные ключи**.

Чтобы изменить имя ключа, нажмите кнопку **Действия → Изменить**. Для сохранения изменений нажмите кнопку **Изменить**.

#### <span id="page-45-0"></span>**9.3.3. Удаление публичного ключа**

Чтобы удалить публичный ключ:

- 1. Перейдите в раздел меню **Настройки** → **Публичные ключи**.
- 2. Для выбранного ключа нажмите кнопку **Действия** → **Удалить**. После подтверждения действия публичный ключ будет удалён.

# <span id="page-46-0"></span>**10. Управление сессиями**

Для просмотра запущенных сессий или создания новых в настройках профиля учётной записи перейдите на вкладку **Сессии** или в раздел меню **Настройки → Сессии**.

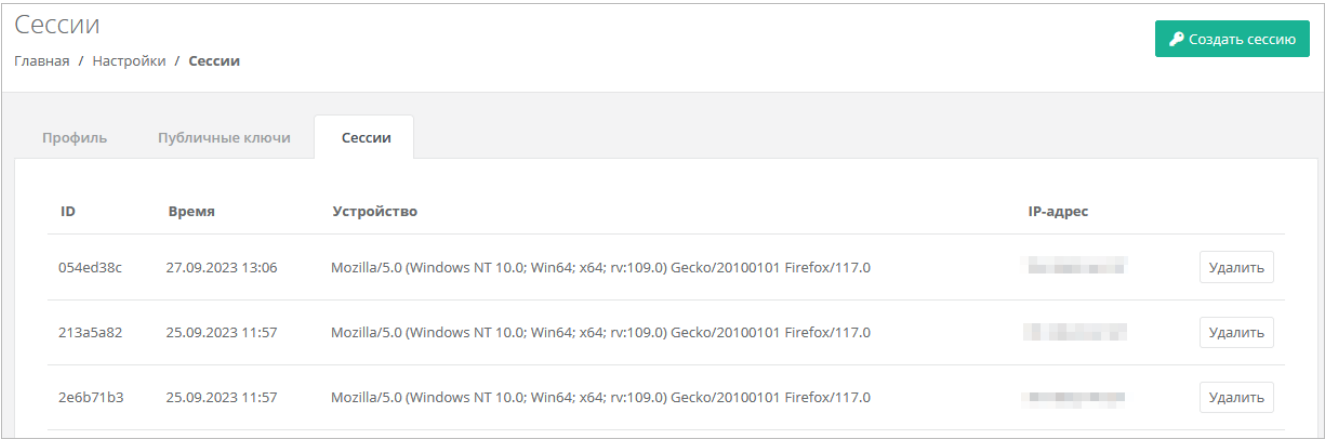

На вкладке отображаются данные по сессии:

- **Идентификатор сессии**.
- **Время подключения**.
- **Устройство, на котором была открыта сессия**.
- **IP-адрес устройства**.

Чтобы создать новую сессию:

- 1. Нажмите кнопку **Создать сессию**.
- 2. В открывшемся окне введите пароль от учётной записи.
- 3. Нажмите кнопку **Применить**. Сессия будет создана и отображена на форме **Сессии**. Будет создан токен, его можно использовать для авторизации в Telegram-боте, для авторизации при работе с API.

При необходимости созданную сессию можно удалить. Для этого напротив сессии нажмите кнопку **Удалить**.

Удаление сессии происходит без предупреждения. После удаления текущей сессии будет выполнен выход из панели управления.

# <span id="page-47-0"></span>**11. Обращение в техническую поддержку**

При необходимости обращения в техническую поддержку в горизонтальном меню панели управления нажмите кнопку и в открывшемся меню выберите **Техподдержка**.

В открывшемся окне заполните все поля обращения: выберите тему, опишите проблему, введите данные для связи, также можно прикрепить вложения.

Нажмите кнопку **Отправить** для отправки обращения.

# <span id="page-48-0"></span>**12. Приложение 1. Настройка службы каталогов Active Directory для интеграции с РУСТЭК-ЕСУ**

Для синхронизации с AD требуется учётная запись AD с полными правами. Нажмите правой кнопкой мыши на учётной записи для синхронизации и выберите **Properties**.

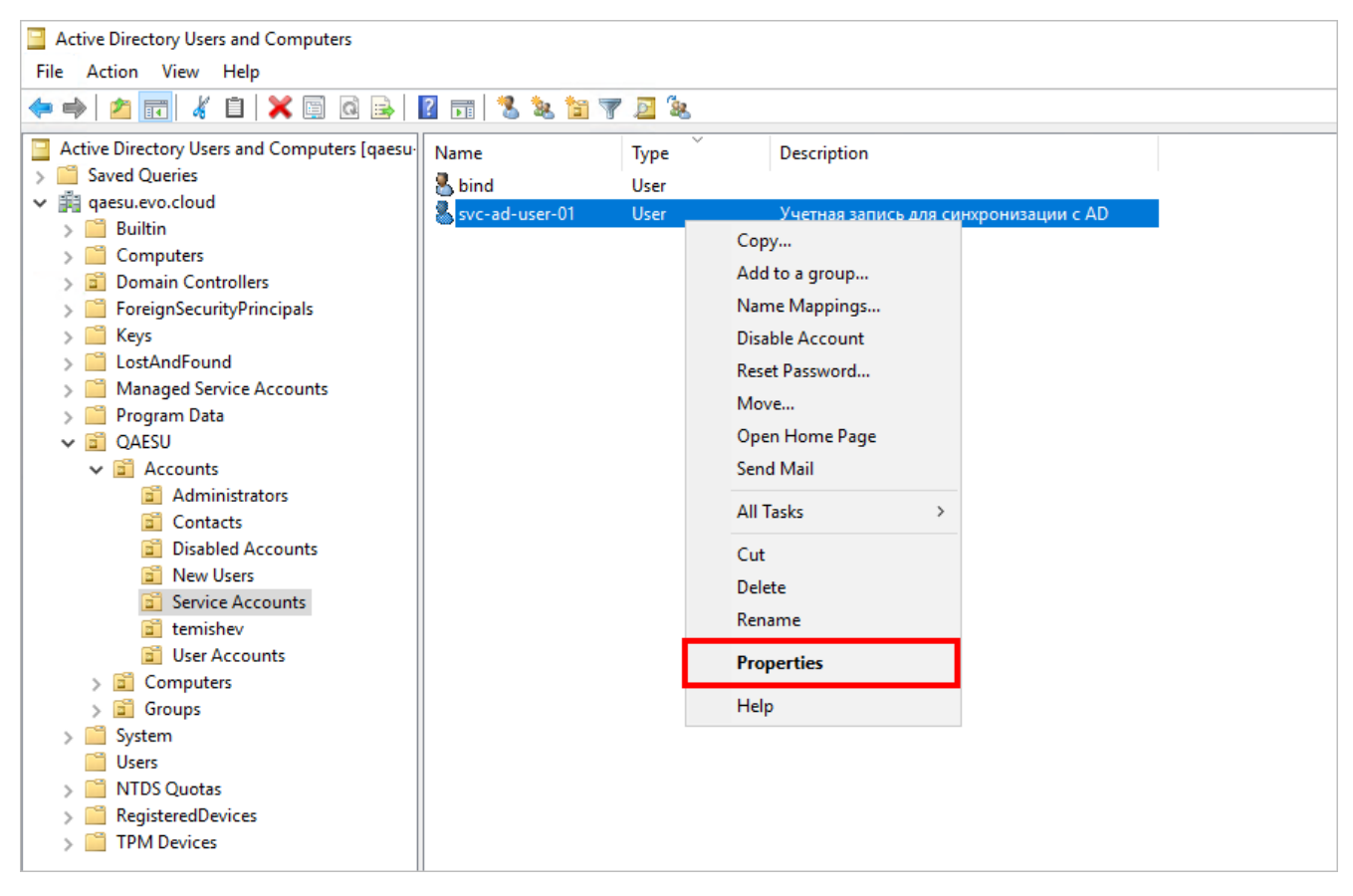

Установите все разрешения для SYSTEM:

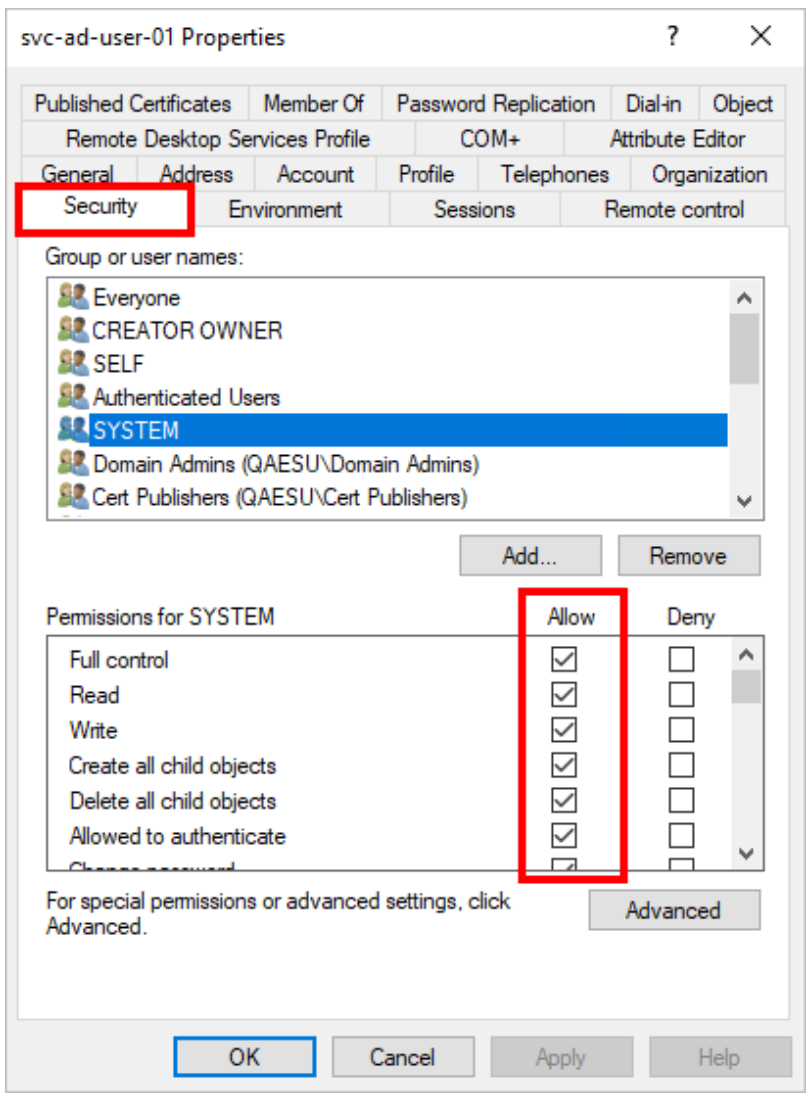

Пользователь должен быть добавлен в группу с полными правами, как на рисунке. **Как узнать DN путь (расположение пользователей)**:

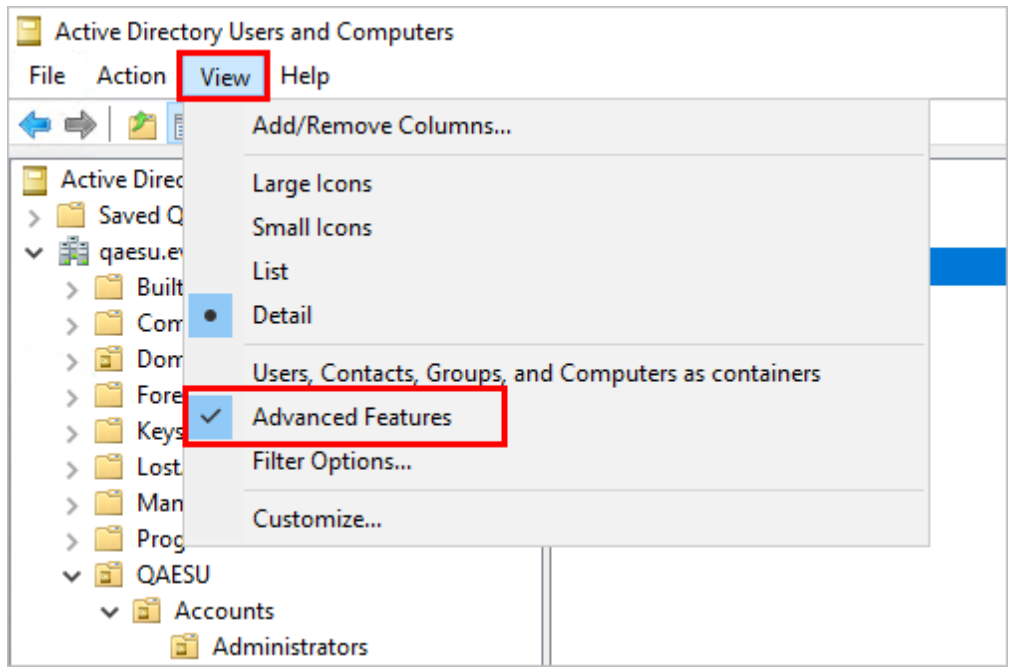

2. Нажмите правой кнопкой мыши на пользователя, папку или группу в AD и выберите **Properties.**

<sup>1.</sup> В AD зайдите на вкладку **View** и включите **Advanced Features**.

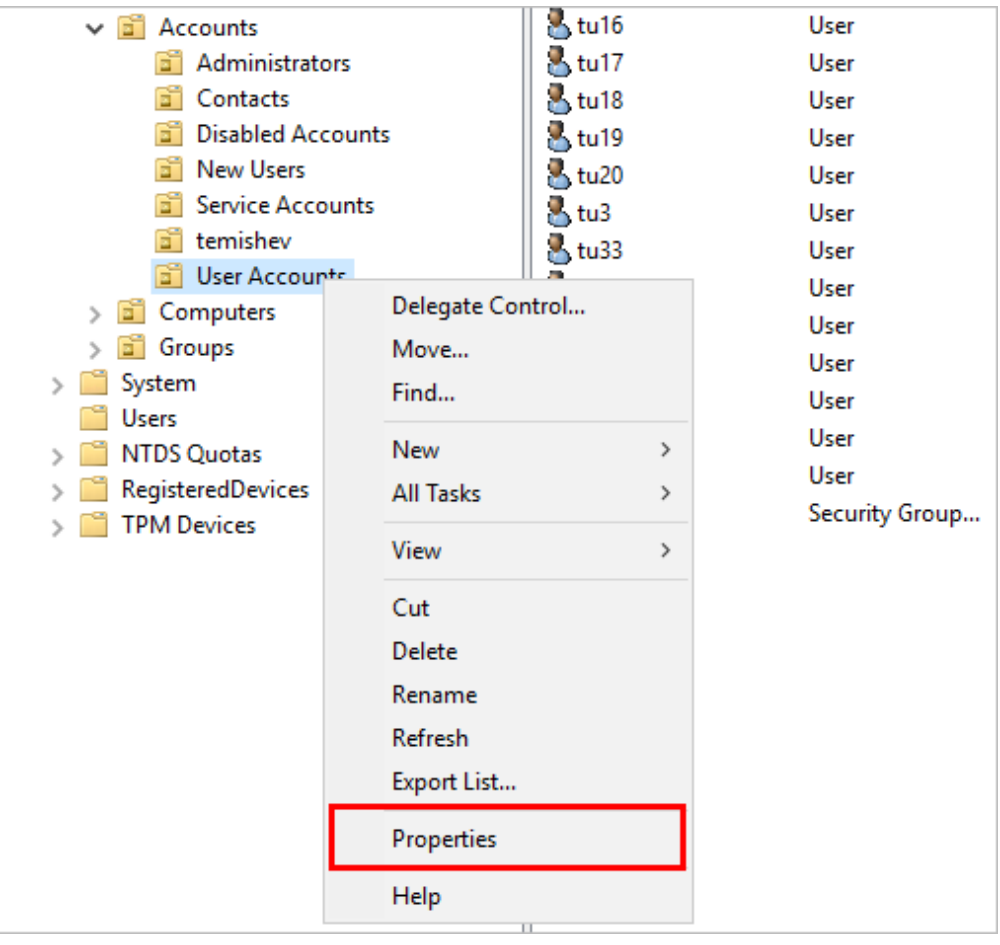

3. В Properties выберите вкладку **Attribute Editor** — поле distinguishedName.

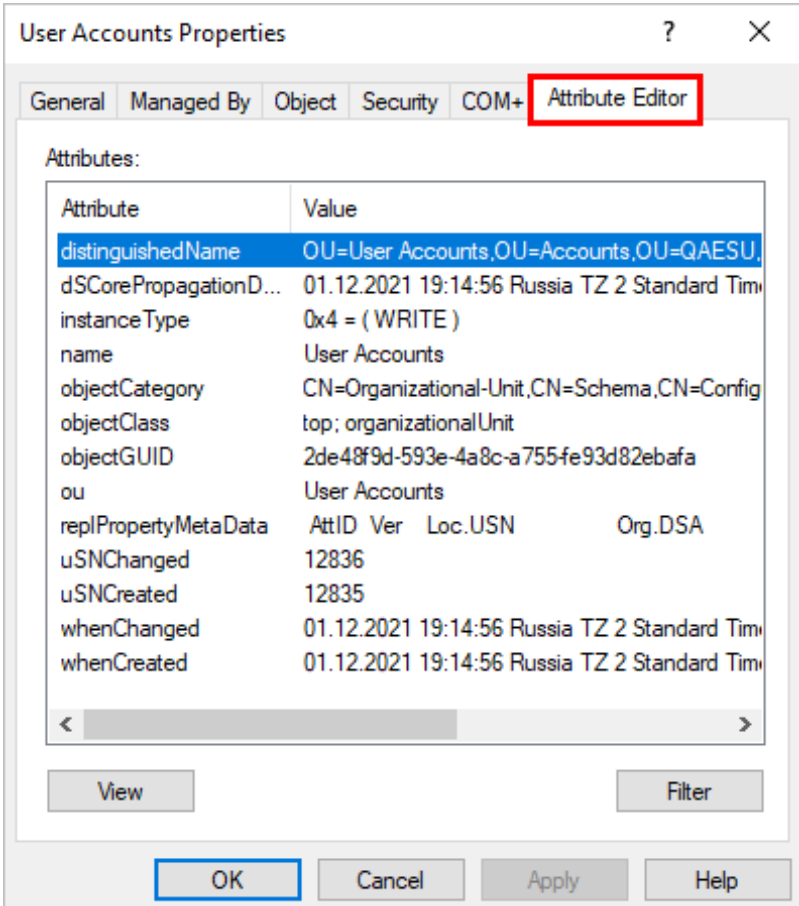

4. Двойным щелчком мыши по полю откройте этот параметр, чтобы скопировать содержимое и вставить в панель управления в поле **Расположение пользователей** (окно **Добавление LDAP**).

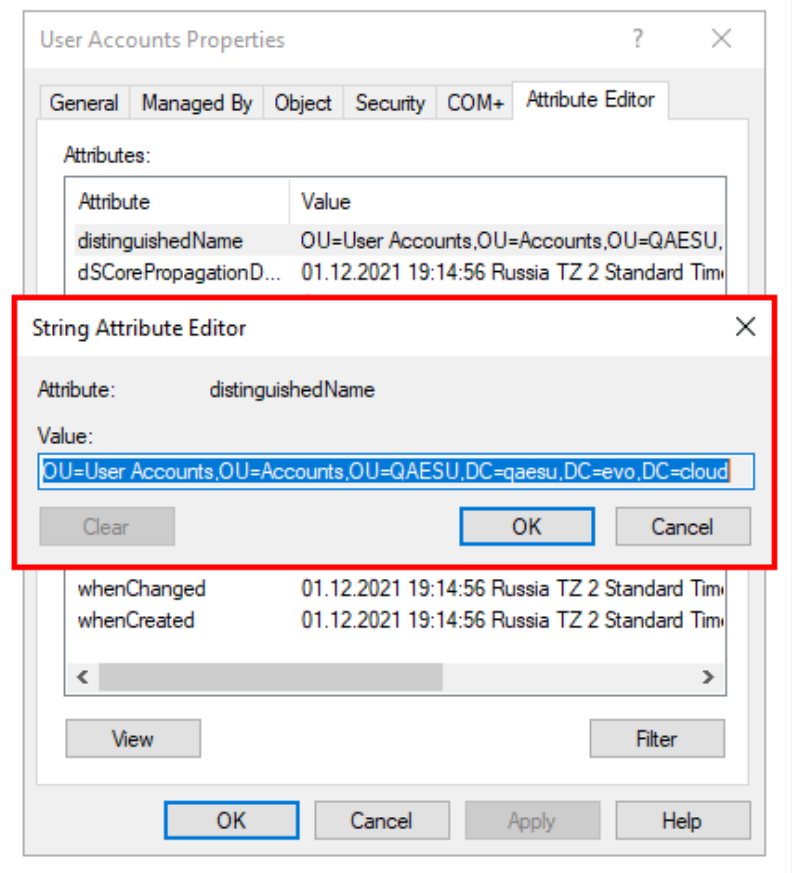